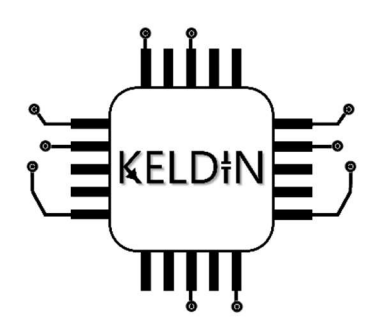

# Bedienungsanleitung Kellerboard V1.1

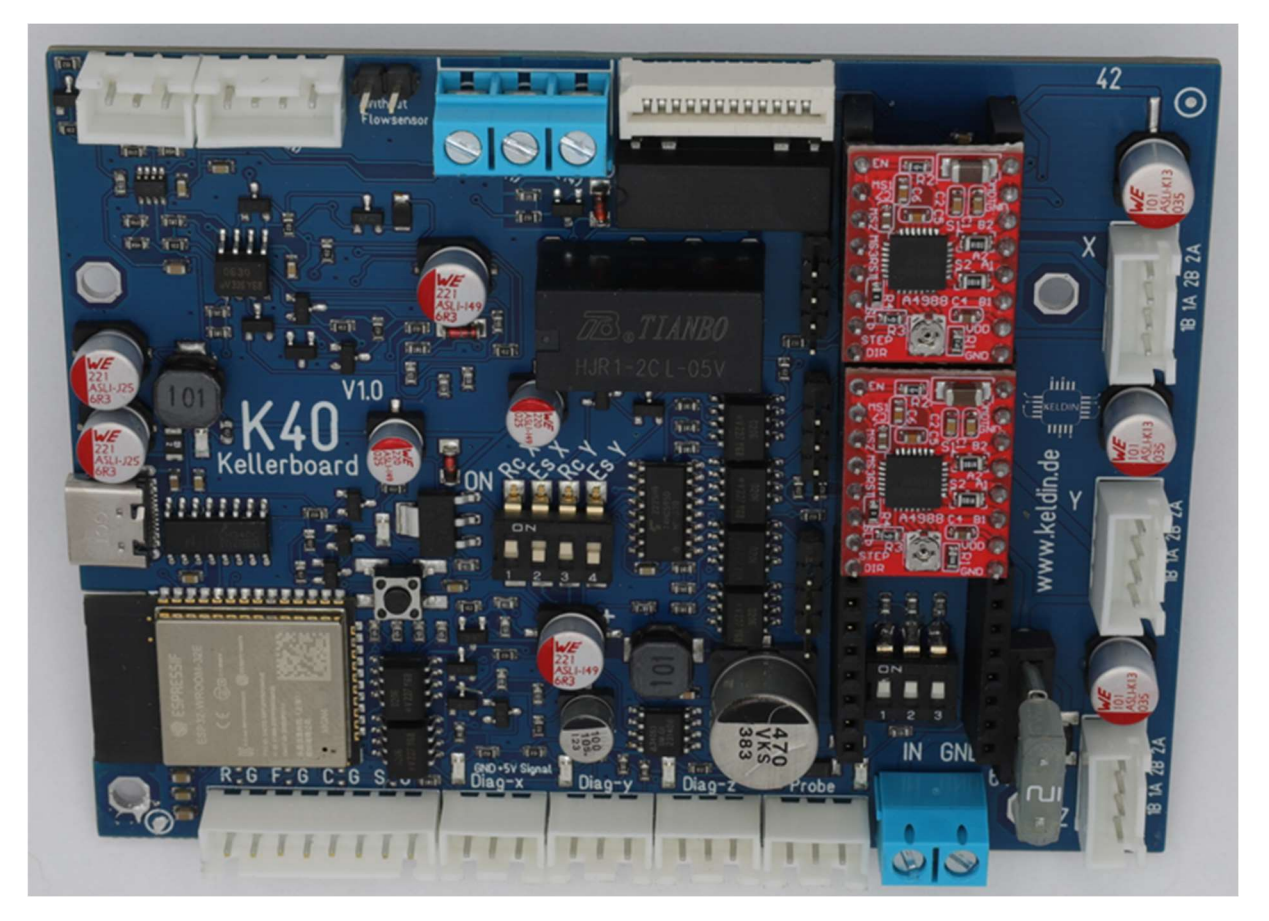

Abbildung 1: Kellerboard

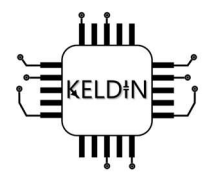

#### Sehr geehrter Kunde,

vielen Dank, dass du sich für das Kellerboard der Firma KELDIN Electronics entschieden haben. Mit dem Kellerboard erhältst du ein hochmodernes Steuerungsmodul, welches speziell für den Einsatz im K40-Laser und anderen XYZ-CNC-Maschinen entwickelt wurde. Es bietet herausragende Leistung, Zuverlässigkeit und Flexibilität für Ihre CNC-Maschinensteuerung.

Bevor du das Kellerboard verwendest, möchten wir dich darum bitten, diese Bedienungsanleitung gründlich zu lesen und zu verstehen. Sie enthält detaillierte Informationen zur Installation, Konfiguration und Verwendung des Kellerboards, um sicherzustellen, dass du das Gerät optimal nutzen können.

#### Bitte beachte die folgenden Hinweise:

- Lese die gesamte Bedienungsanleitung aufmerksam durch, bevor du mit der Installation oder Verwendung des Kellerboards beginnst.
- Stelle sicher, dass du alle Anweisungen und Hinweise vollständig verstehst, bevor du mit den Schritten fortfährst.
- Befolge alle Sicherheitsvorkehrungen und Empfehlungen, um Verletzungen oder Schäden zu vermeiden.
- Falls während des Lesens Fragen aufkommen oder Unklarheiten entstehen, wende dich an unseren Kundensupport.

#### Version: 0.09

#### Kundensupport:

E-Mail: info@keldin.de

Telefon: 0176 / 32417314

#### Firmenanschrift:

KELDIN Electronics UG (haftungsbeschränkt) Im Holz 9a 42553 Velbert Deutschland E-Mail: info@keldin.de Tel.: 017632417314 URL: https://www.keldin.de

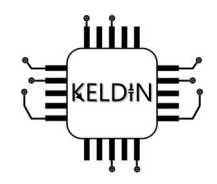

### Inhaltsverzeichnis

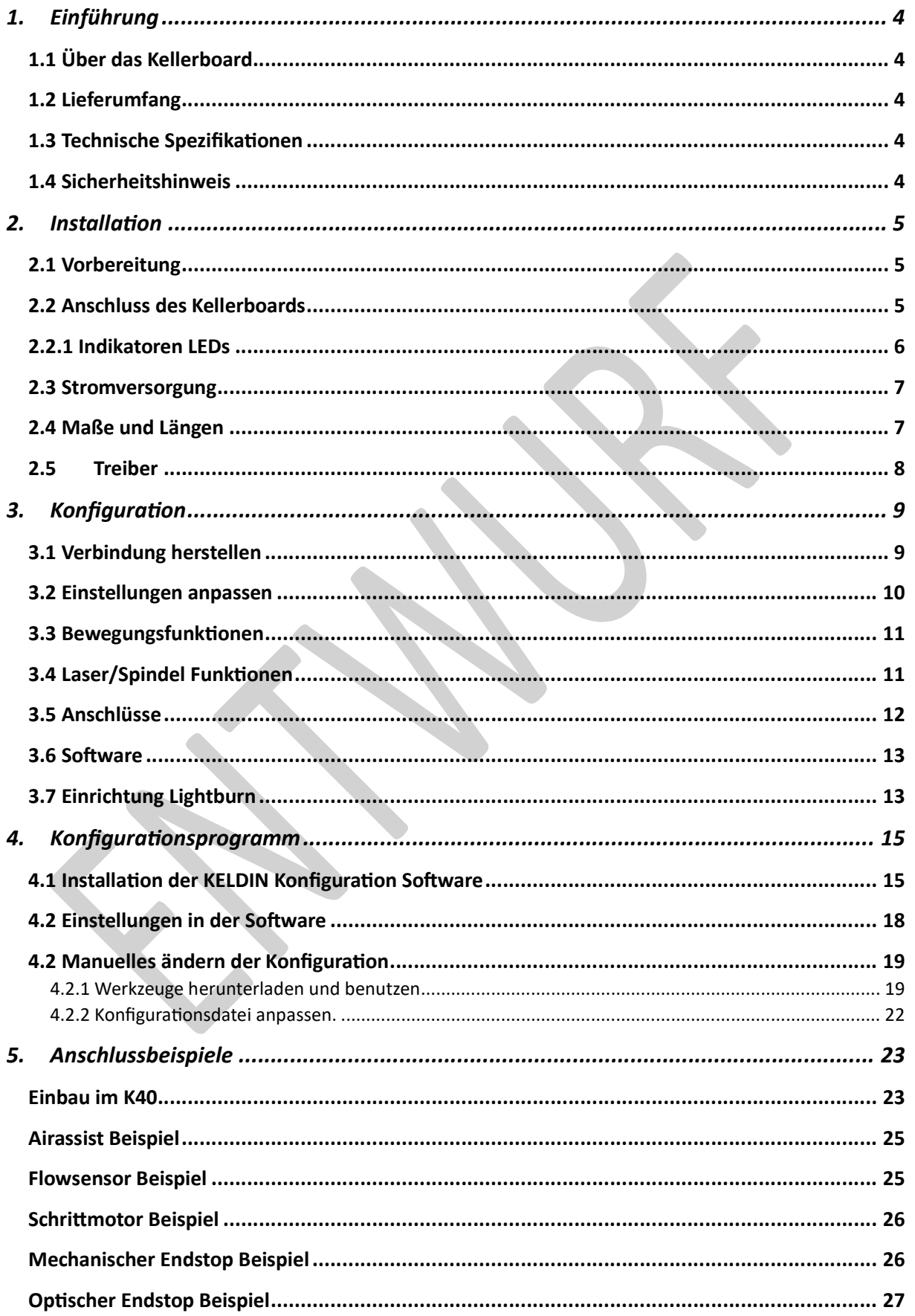

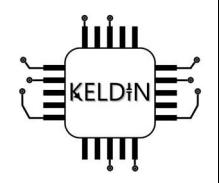

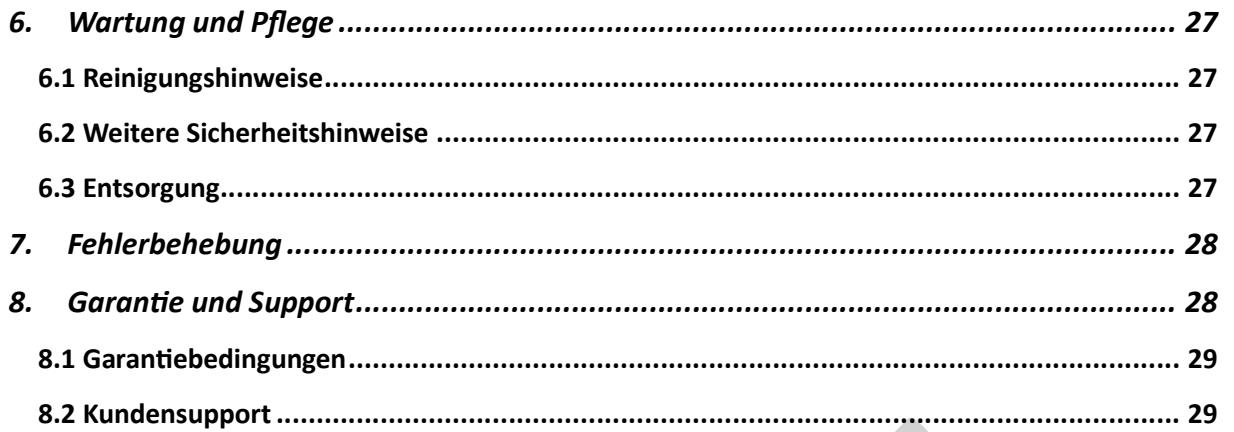

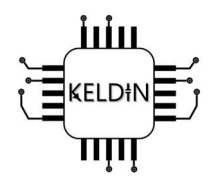

### 1. Einführung

### 1.1 Über das Kellerboard

Das Kellerboard ist ein hochmodernes Steuerungsmodul, welches speziell für den Einsatz im K40- Laser entwickelt wurde. Auch andere CNC basierte Maschinen können ggf. mit dem Kellerboard betrieben werden.

### Das Kellerboard ist vorkonfiguriert, sodass es bei fast allen originalen K40 sofort und ohne weitere Einstellungen läuft!

### 1.2 Lieferumfang

Stelle sicher, dass alle folgenden Komponenten im Lieferumfang enthalten sind:

Premium-Set: Kellerboard, 3 Pololu A4988-Treiber, aufgebautes Bedienfeld ohne Gehäuse, 4 Befestigungsclips, Kabel für das K40-Netzteil (30cm), Premium-Kabelsatz (30cm)

Basis-Set: Kellerboard, ausgewählte Treiber, 4 Befestigungsclips, Kabel für das K40-Netzteil (30cm)

### 1.3 Technische SpezifikaƟonen

Abmessungen: 104mm x 81mm

KompaƟbilität: K40-Laser und andere XYZ-CNC-Maschinen

Herkunft: Entwicklung und komplette Fertigung in Deutschland

### 1.4 Sicherheitshinweis

#### Sicherheit und Verantwortung: Unser Ansatz zur Sicherheit

Unser Kellerboard und Bedienfeld sind mit Funktionen ausgestattet, die darauf abzielen, die Nutzung so reibungslos und sicher wie möglich zu gestalten. Eine dieser Funktionen ist die "Door-open Funktion", die den Betrieb stoppt, wenn die Tür geöffnet wird, um Laserjobs in der Software zu stoppen und Verletzungen zu minimieren. Es ist jedoch wichtig zu verstehen, dass diese Funktionen keine umfassende Hardwareabschaltung durch z.B. Schütze ersetzen.

Die Sicherheit unserer Benutzer ist von höchster Priorität, und es ist unerlässlich zu verstehen, dass diese Funktionen (z.B. Door-open Funktion) nicht alle potenziellen Risiken abdecken können. Die Verantwortung für die Sicherheit liegt immer bei den Benutzern. Dies schließt ein, dass Benutzer ordnungsgemäß geschult und sich der potenziellen Gefahren bewusst sind, welche mit der Nutzung des K40 / Lasergravierers (CNC-Maschinen) verbunden ist.

Wir empfehlen nachdrücklich, eine umfassende Sicherheitsprüfung, Sicherheitsschulung und gegebenenfalls eine Hardwareabschaltung durch z.B. geeignete Schütze in Erwägung zu ziehen, um Verletzungen und Unfälle zu verhindern. Die Kombination von Funktionen des Kellerboards, Schulung

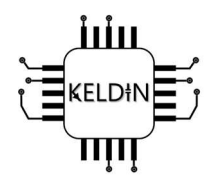

und verantwortungsbewusstem Verhalten trägt dazu bei, eine sichere und effiziente Nutzung des K40, Lasergravierers (CNC-Maschine) zu gewährleisten.

Bitte denkt an eure Gesundheit und benutzt immer eine Lasersicherheitsbrille! Der K40 ist kein Laserpointer!

### 2. Installation

#### 2.1 Vorbereitung

Vor der InstallaƟon des Kellerboards solltest du sicherstellen, dass du alle erforderlichen Werkzeuge und Materialien zur Hand hast. Überprüfe auch, ob du über die notwendigen technischen Kenntnisse verfügst, um das Gerät korrekt anzuschließen.

### 2.2 Anschluss des Kellerboards

Benutze die vorhandenen Löcher oder die mitgelieferten Klebepads, um das Kellerboard sicher im K40 Laser zu befestigen.

Zum Download steht ein weiteres Dokument zur Verfügung, was den Einbau in deinem K40 erleichtert.

Verbinde das Kellerboard mit dem vorhandenen Kabelbaum wie in der Grafik gezeigt:

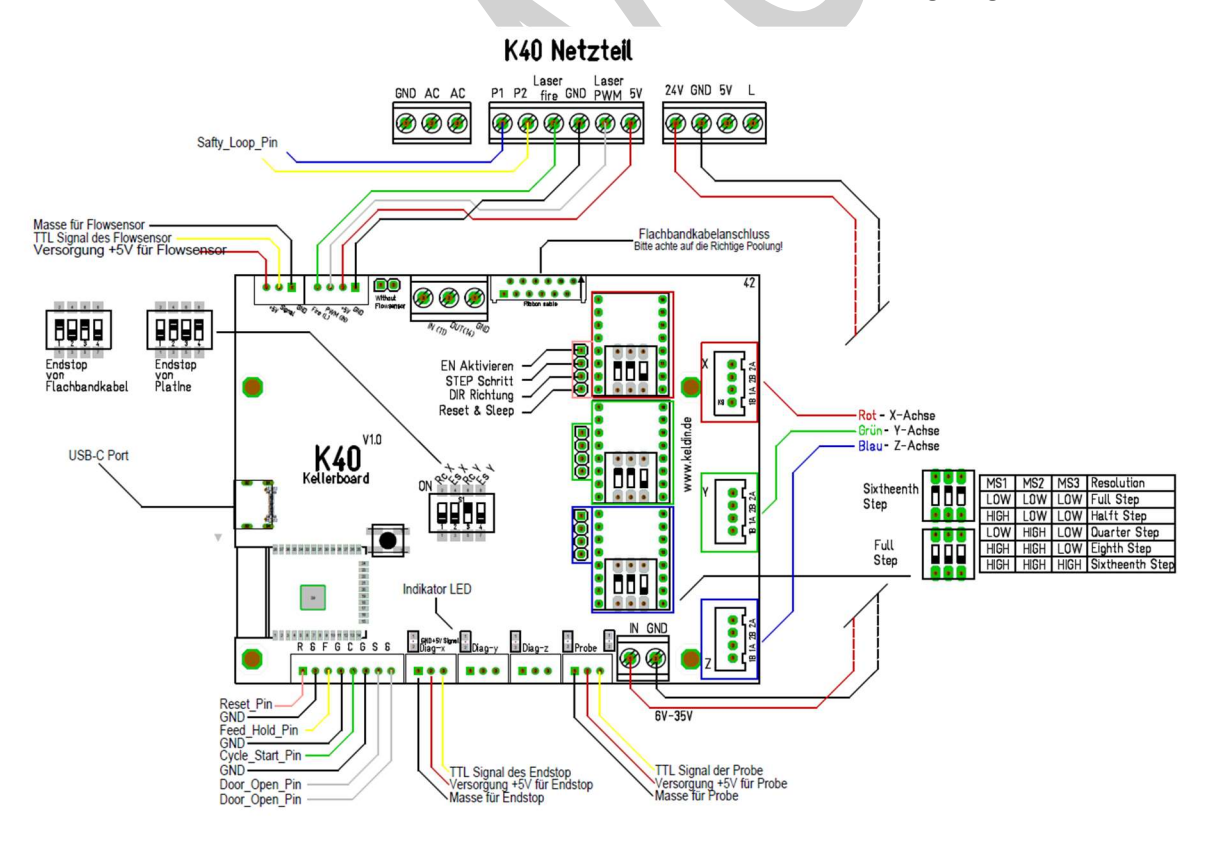

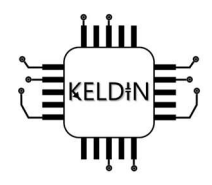

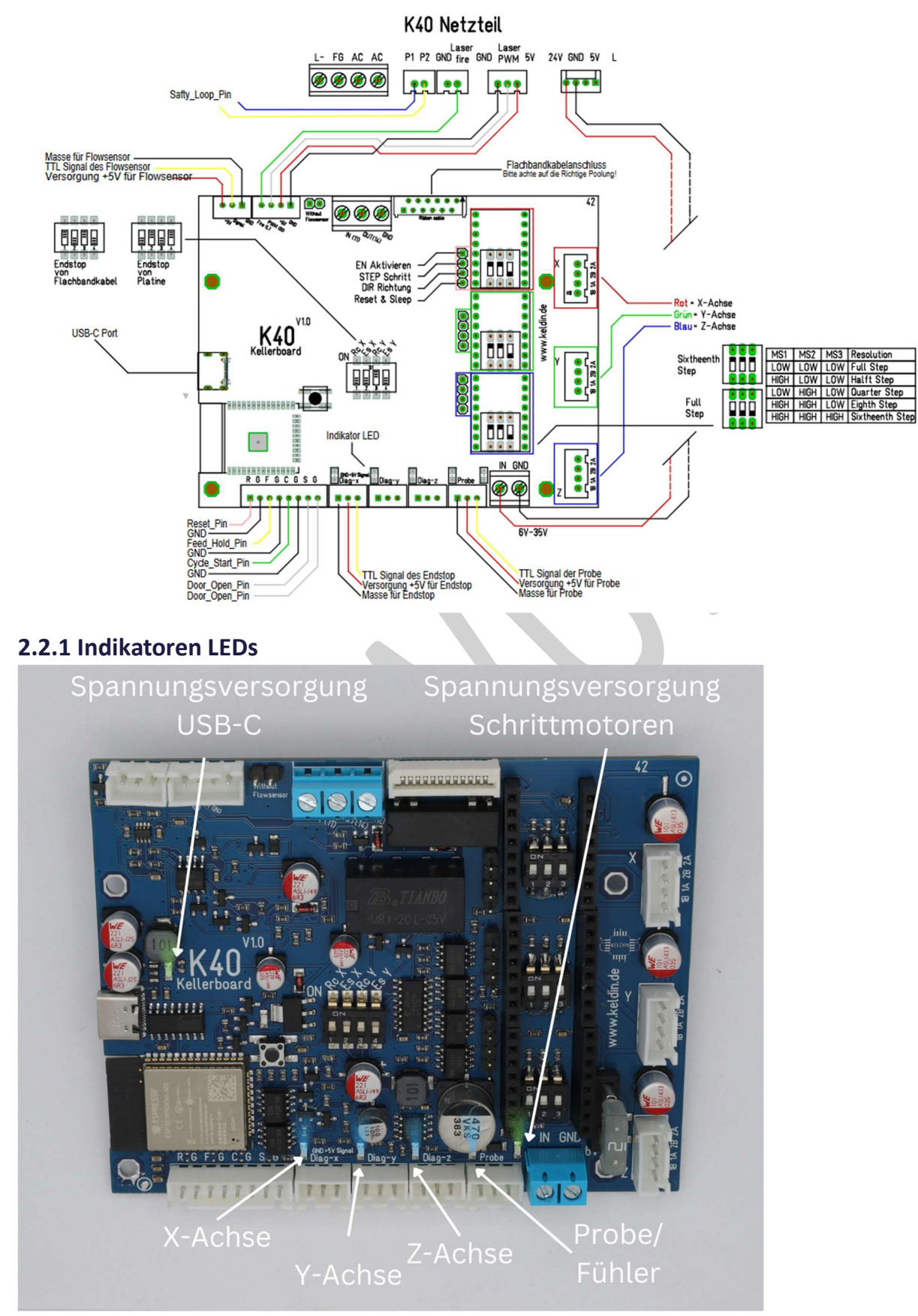

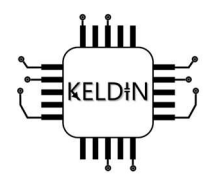

### 2.3 Stromversorgung

Das Kellerboard benötigt eine passende Spannung für die Schrittmotoren. Es sollten mindestens 8V und maximal 35V angeschlossen werden. Dieser Eingang ist mit einer 1A Sicherung abgesichert, da dies der maximale Stromausgang des K40-Netzteils ist. Da das Kellerboard eine

Verpolungsschutzschaltung hat, kannst du diese nur maximal bis zu einer 3A-Sicherung austauschen. Falls du die Verpolungsschutzschaltung nicht nutzen möchtest, kannst du die Sicherung bis zu einem Maximum von 9A austauschen.

Du kannst das vorhandene K40-Netzteil verwenden, aber auch andere Netzteile mit 24V. Der Steuerungsteil (ESP32) wird über das USB-C Kabel mit Spannung versorgt. Hier reichen die Spezifikationen eines Normalen USB-Portes aus. Das Kellerboard hat zum Schutz des PCs eine interne sich selbst zurücksetzende Sicherung verbaut.

Kurzschlüsse können und werden das Kellerboard beschädigen / zerstören!

### 2.4 Maße und Längen

Die Bohrlöcher sind an gleicher Stelle wie beim Originalen LIHUIYU M2 Nano Laser Controller

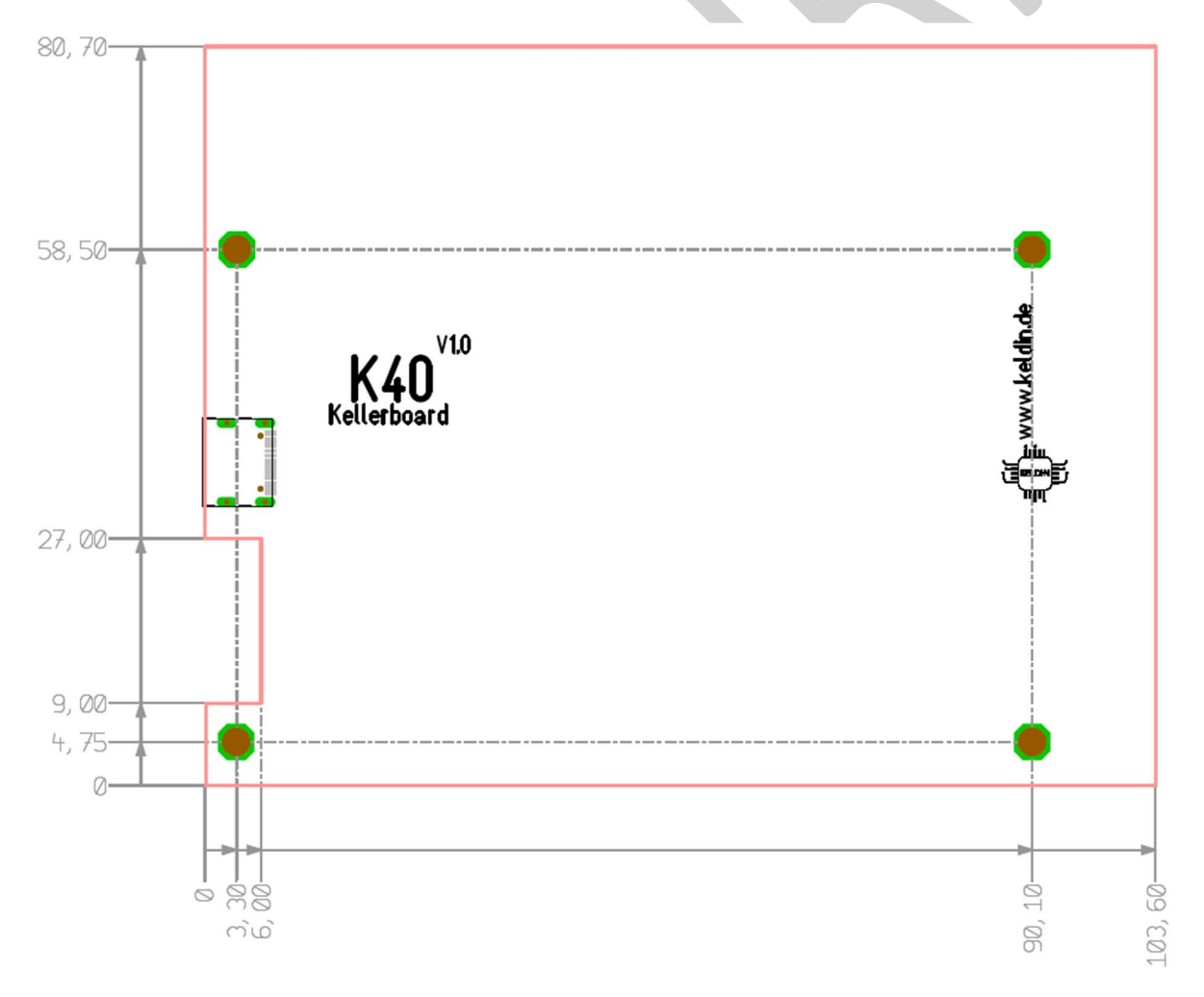

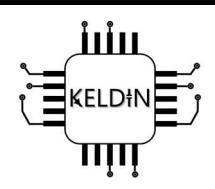

### 2.5 Treiber

Die Einbaurichtung der internen Treiber ist wie folgt:

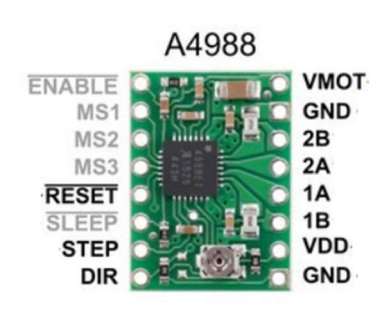

Du kannst alle Schrittmotorentreiber benutzen die mit dem A4988 kompatibel sind.

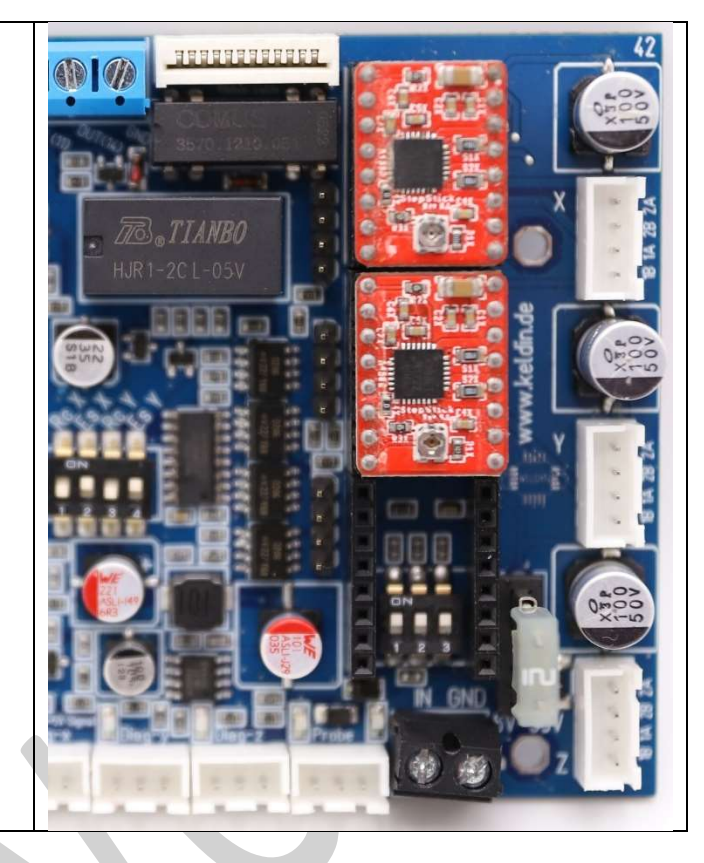

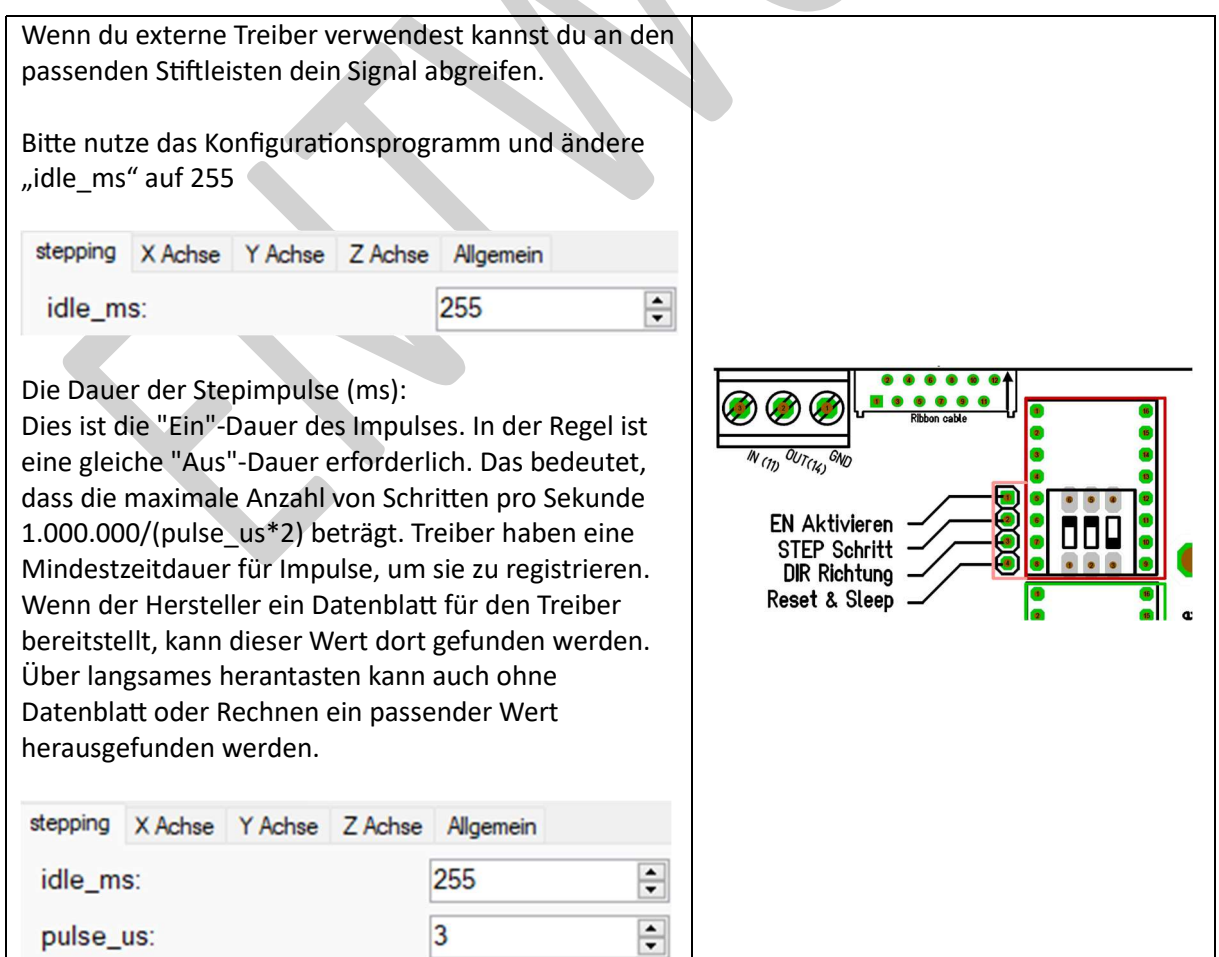

Seite 8 von 30

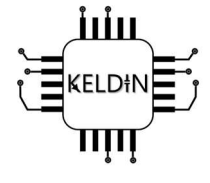

### 3. Konfiguration

### 3.1 Verbindung herstellen

Bitte Installiere dir die 340CH Treiber fall diese noch nicht vorhanden sind.

Verbinde das Kellerboard mit dem PC, Laptop, usw. und warte ca. 5 Sekunden. Nun sollte das Kellerboard betriebsbereit sein. Auf dem Kellerboard ist das Programm FluidNc mit der Konfigurationsdatei Kellerboard.yaml vorinstalliert. Hierbei sind alle nötigen Voreinstellungen getroffen, sodass das Kellerboard für die meisten originalen K40s sofort betriebsbereit ist.

Nachdem du eine Verbindung hergestellt hast, kannst du verschiedene Einstellungen in unserer Konfigurations-Software vornehmen.

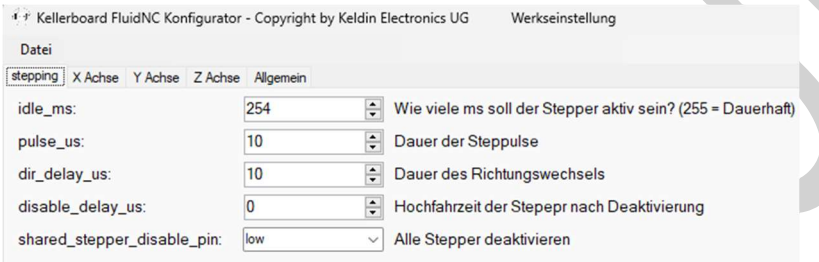

Wenn du mehr zu der Software wissen möchtest gehe zu 4.1. Dort ist alles detailliert erklärt.

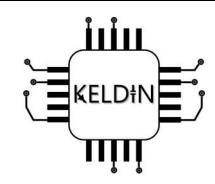

### 3.2 Einstellungen anpassen

Welche Einstellmöglichkeiten habe ich?

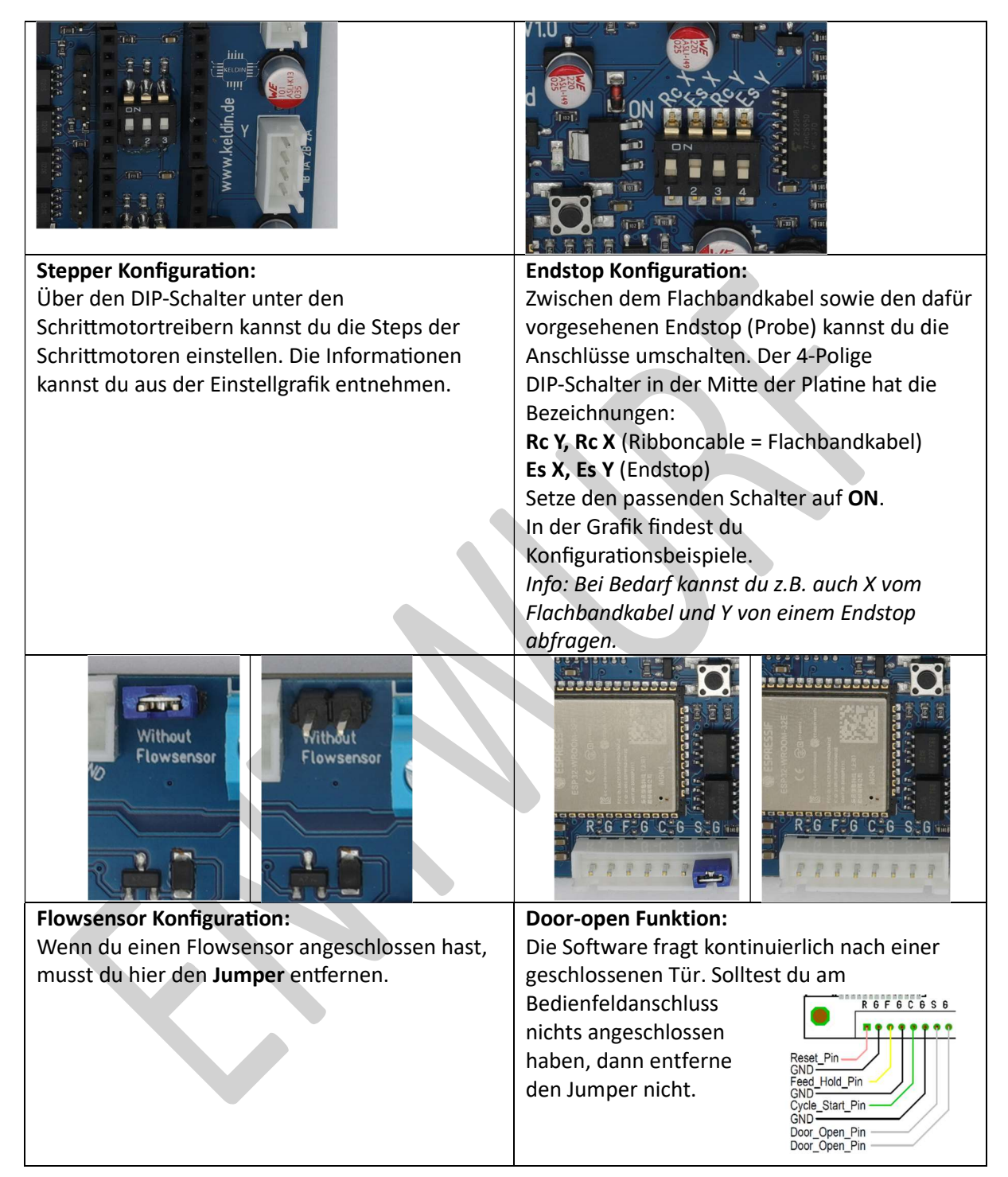

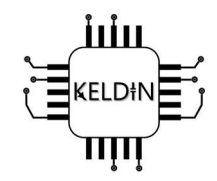

### 3.3 BewegungsfunkƟonen

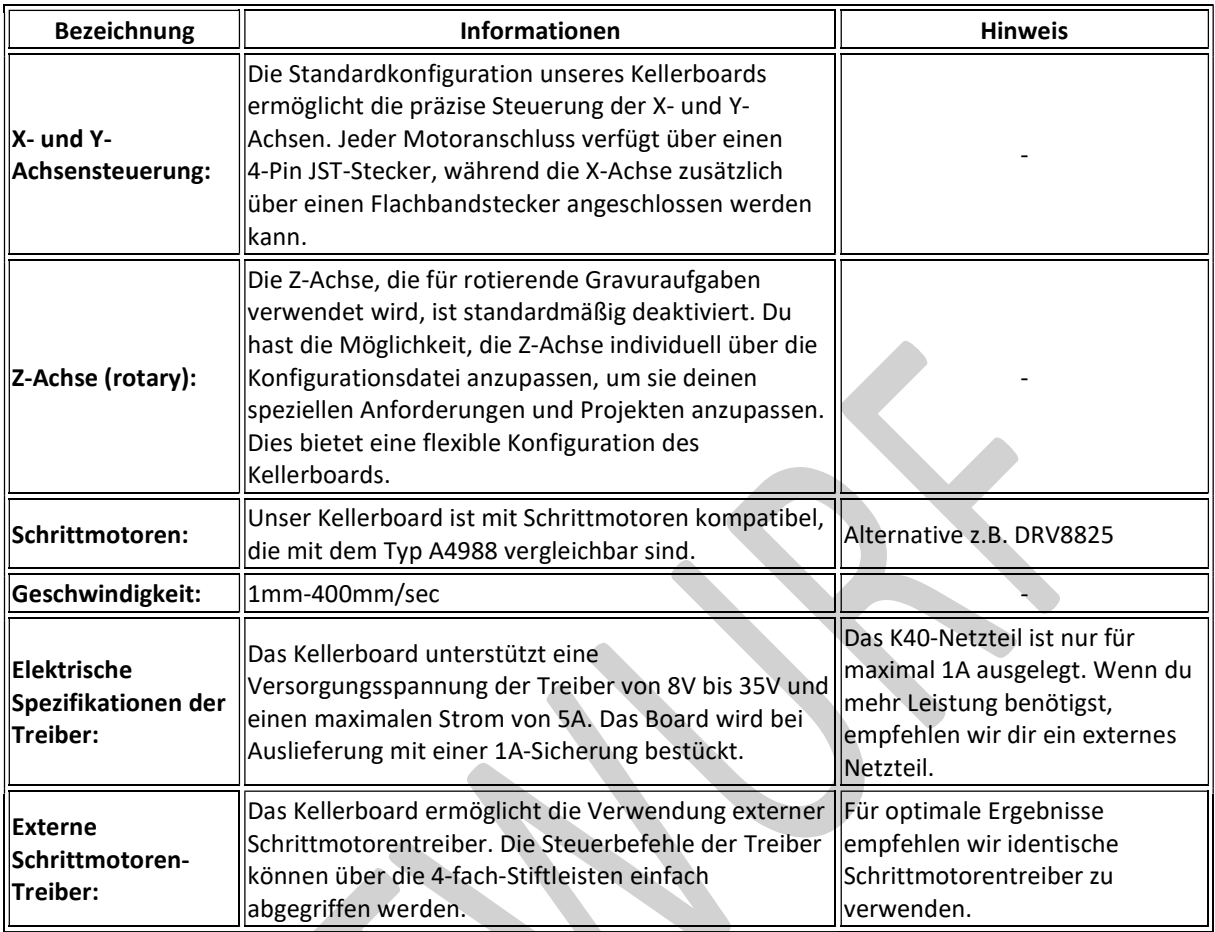

### 3.4 Laser/Spindel FunkƟonen

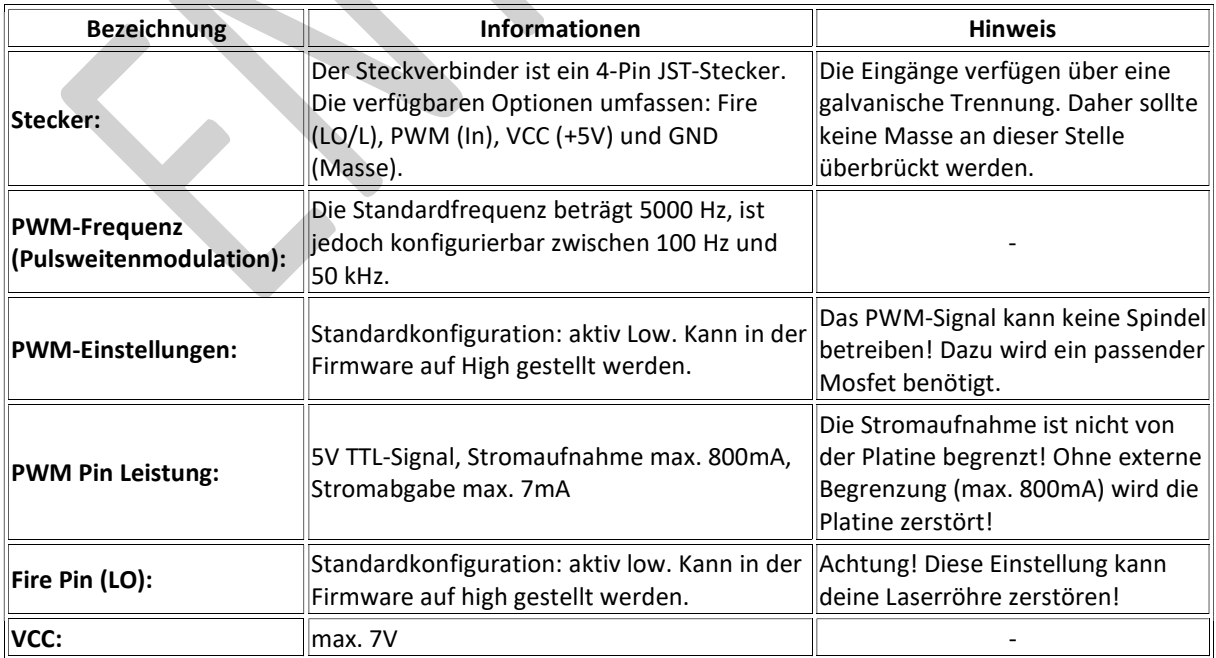

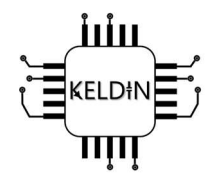

### 3.5 Anschlüsse

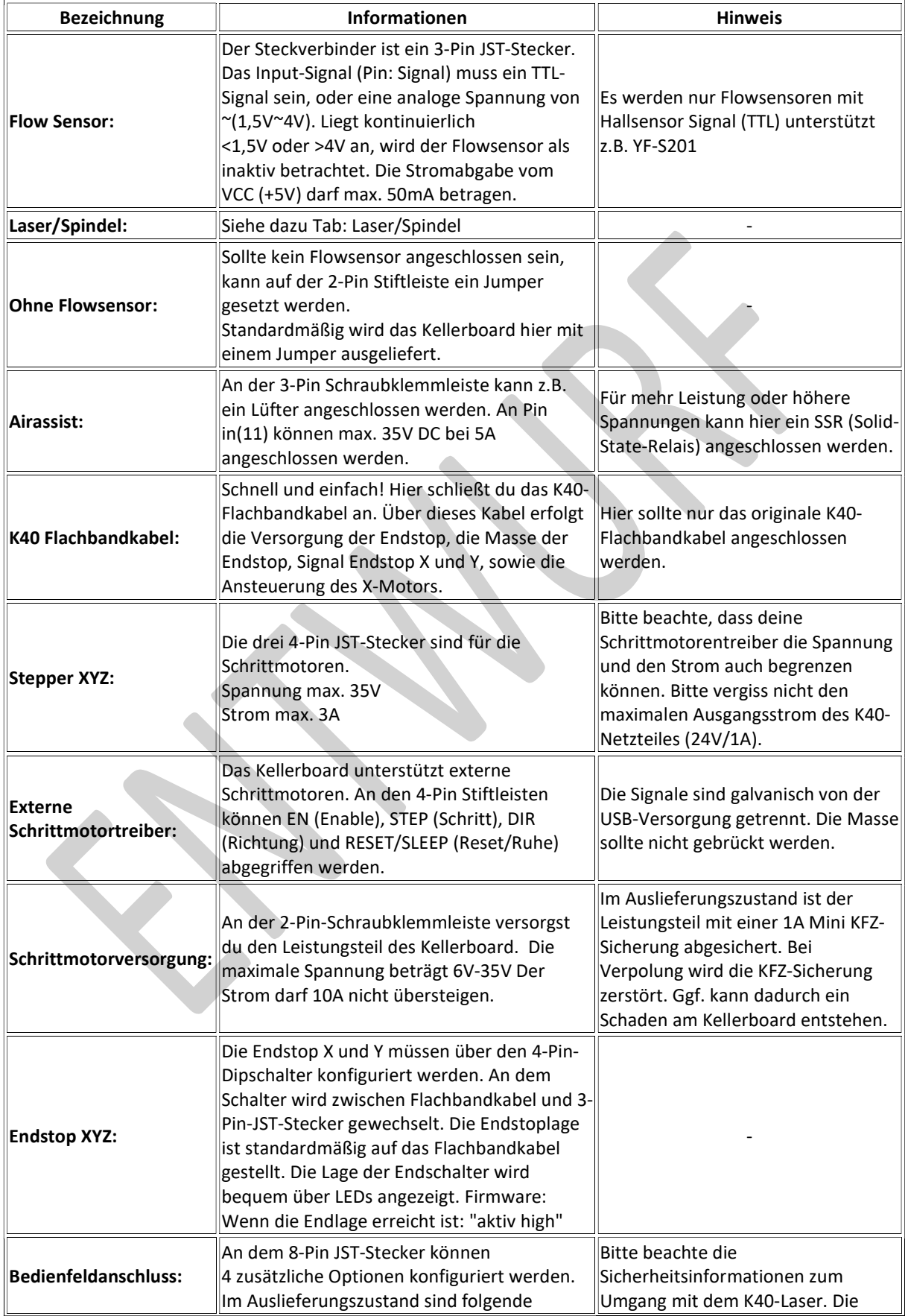

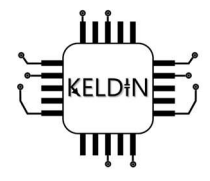

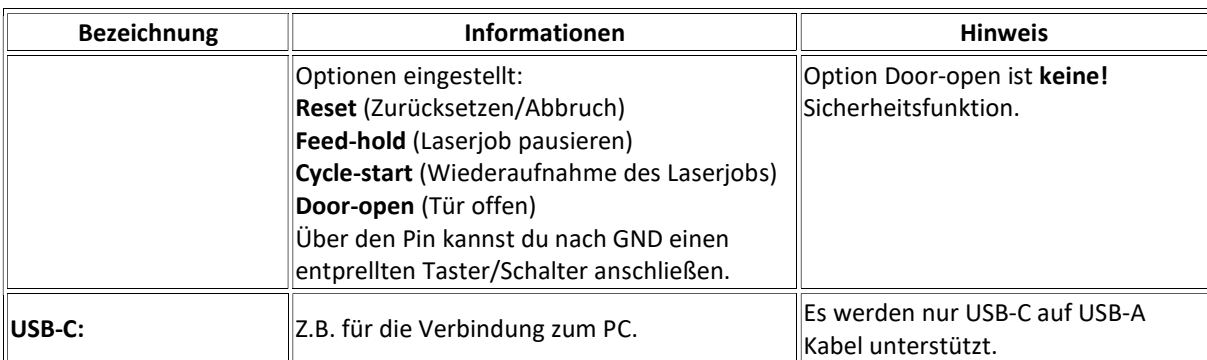

### 3.6 Software

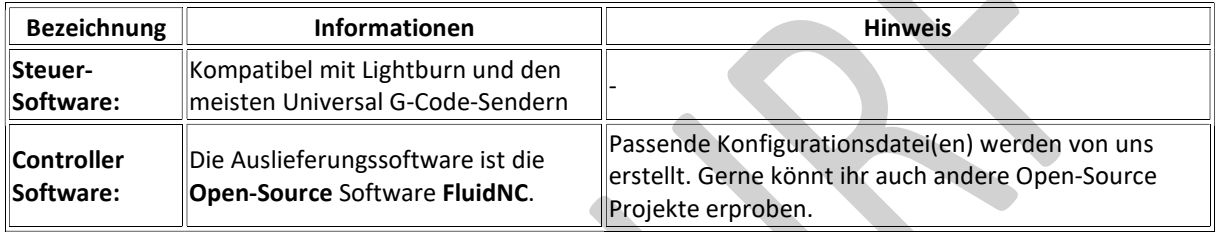

### 3.7 Einrichtung Lightburn

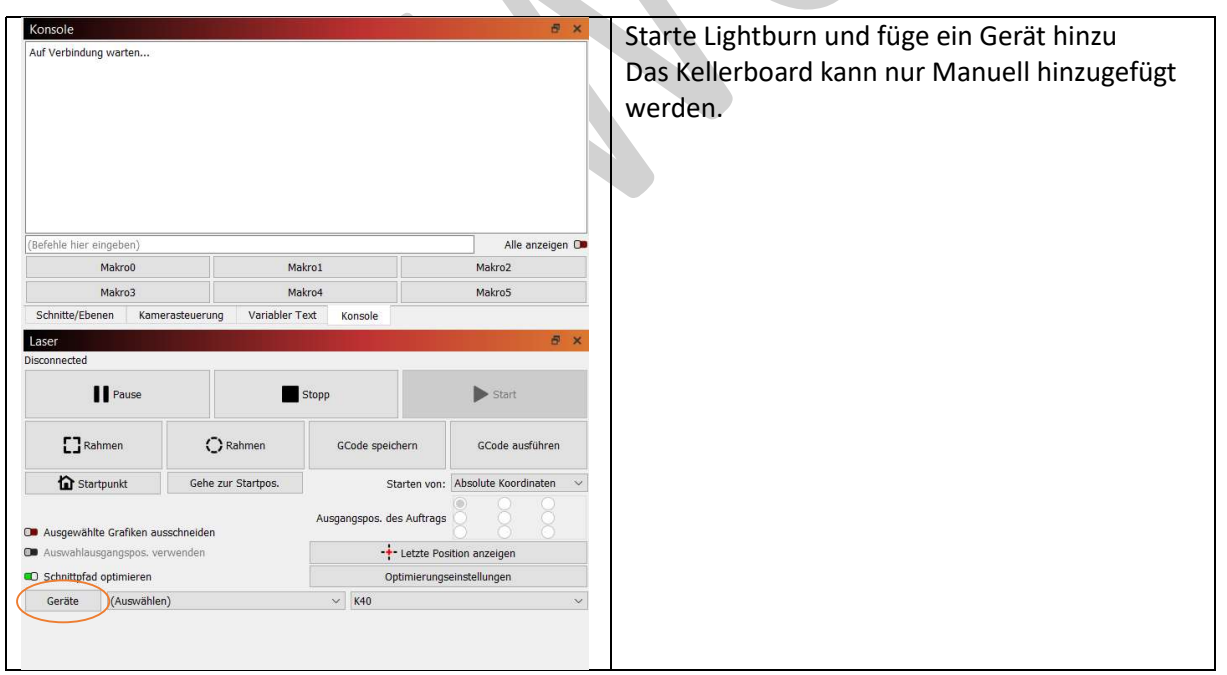

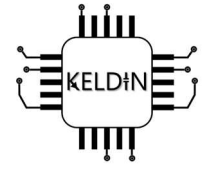

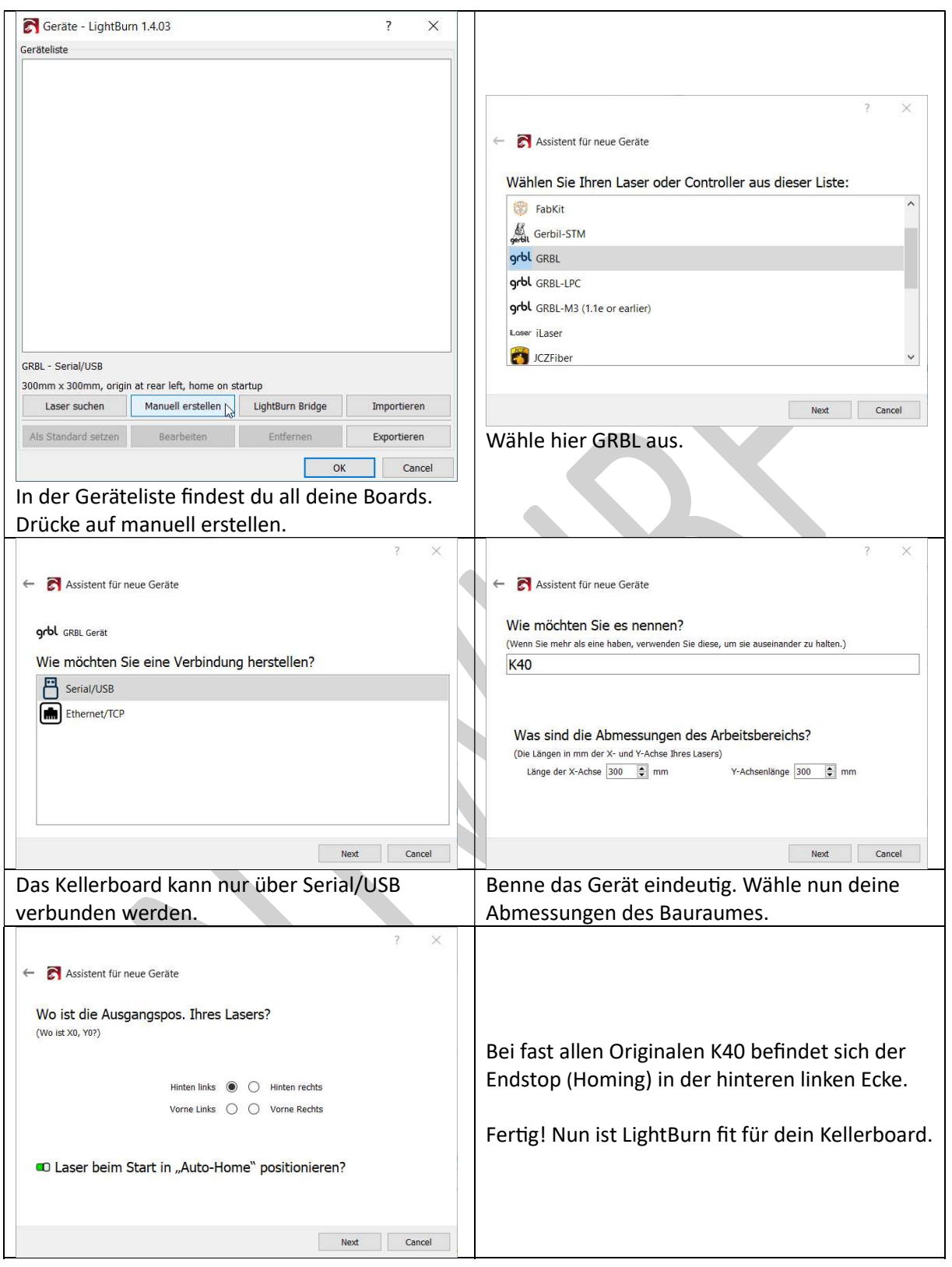

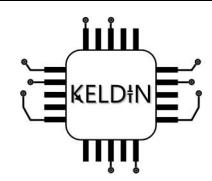

### 4. Konfigurationsprogramm

### 4.1 Installation der KELDIN Konfiguration Software

Downloade von unserer Webseite die Konfigurationssoftware. Nach dem Download öffnest du die Datei. Nun wirst du gefragt ob du diese Datei öffnen möchtest.

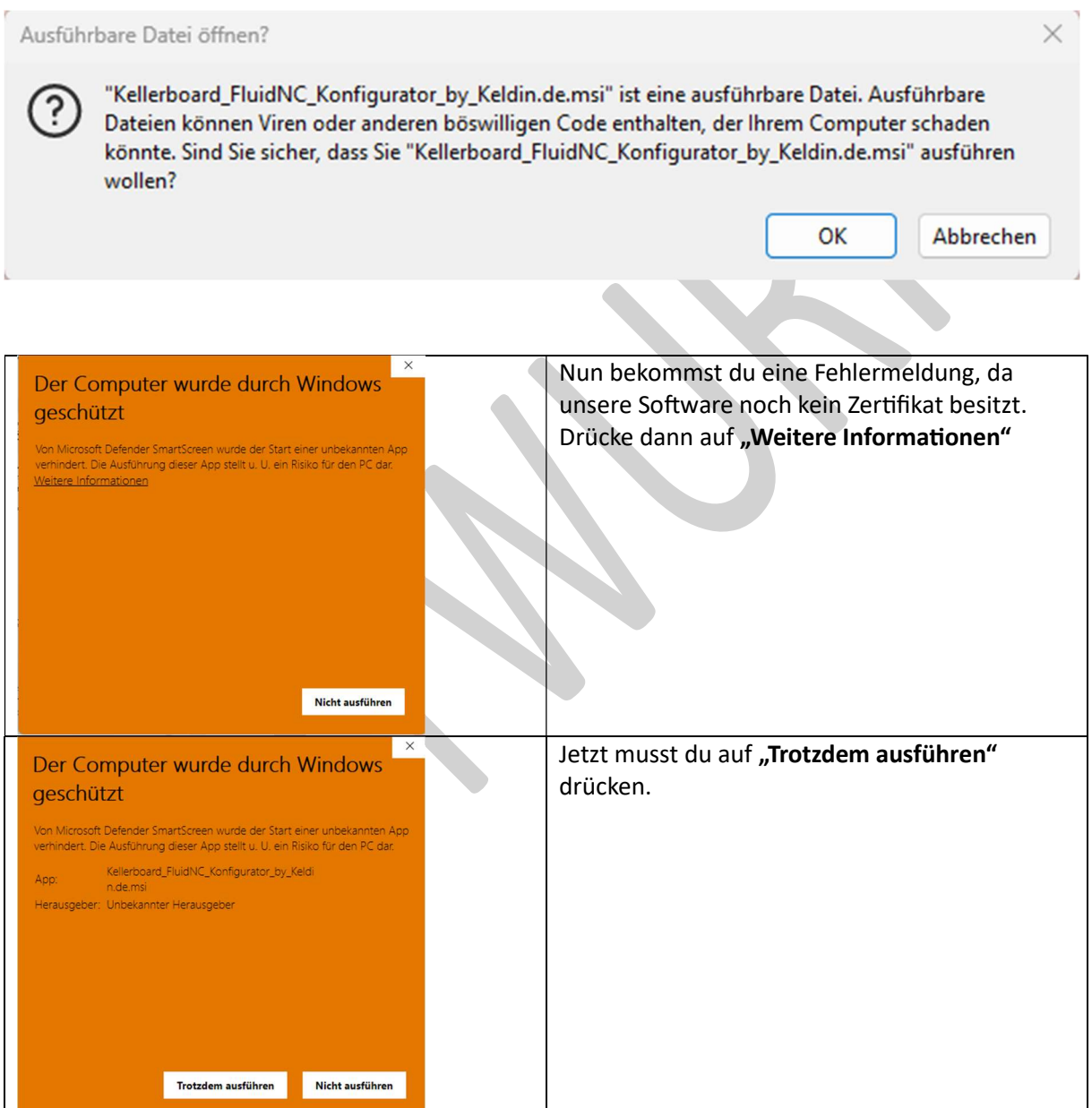

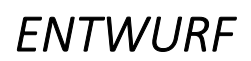

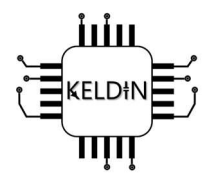

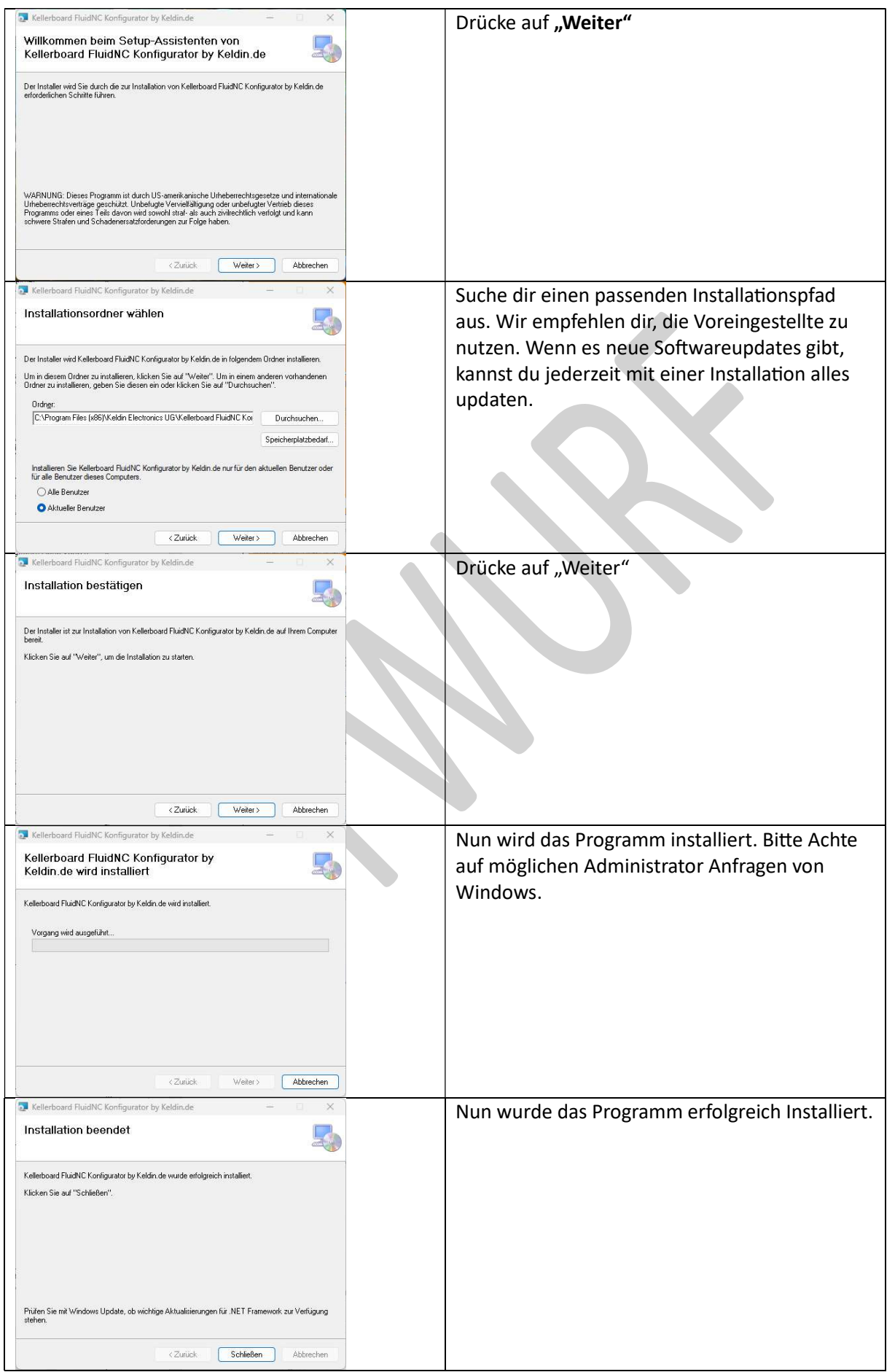

Seite 16 von 30

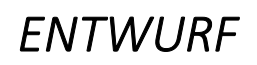

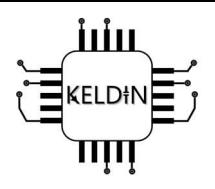

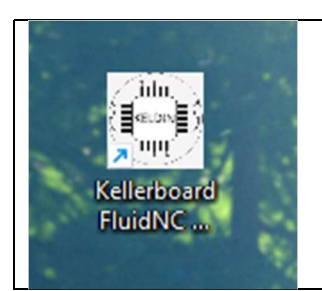

Auf dem Desktop sollte nun ein Icon erscheinen.

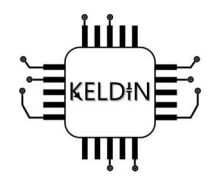

### 4.2 Einstellungen in der Software

Öffne mit Doppelklick das Programm.

Sollten die Beschreibungen der einzelnen Felder nicht ausreichend sein kannst du zusätzlich auf dem FluidNc Wiki detailliert einzelne Punkte nachlesen. Sollten sich dennoch Fragen ergeben, kannst du uns auch via E-Mail, Telefon oder WhatsApp anschreiben.

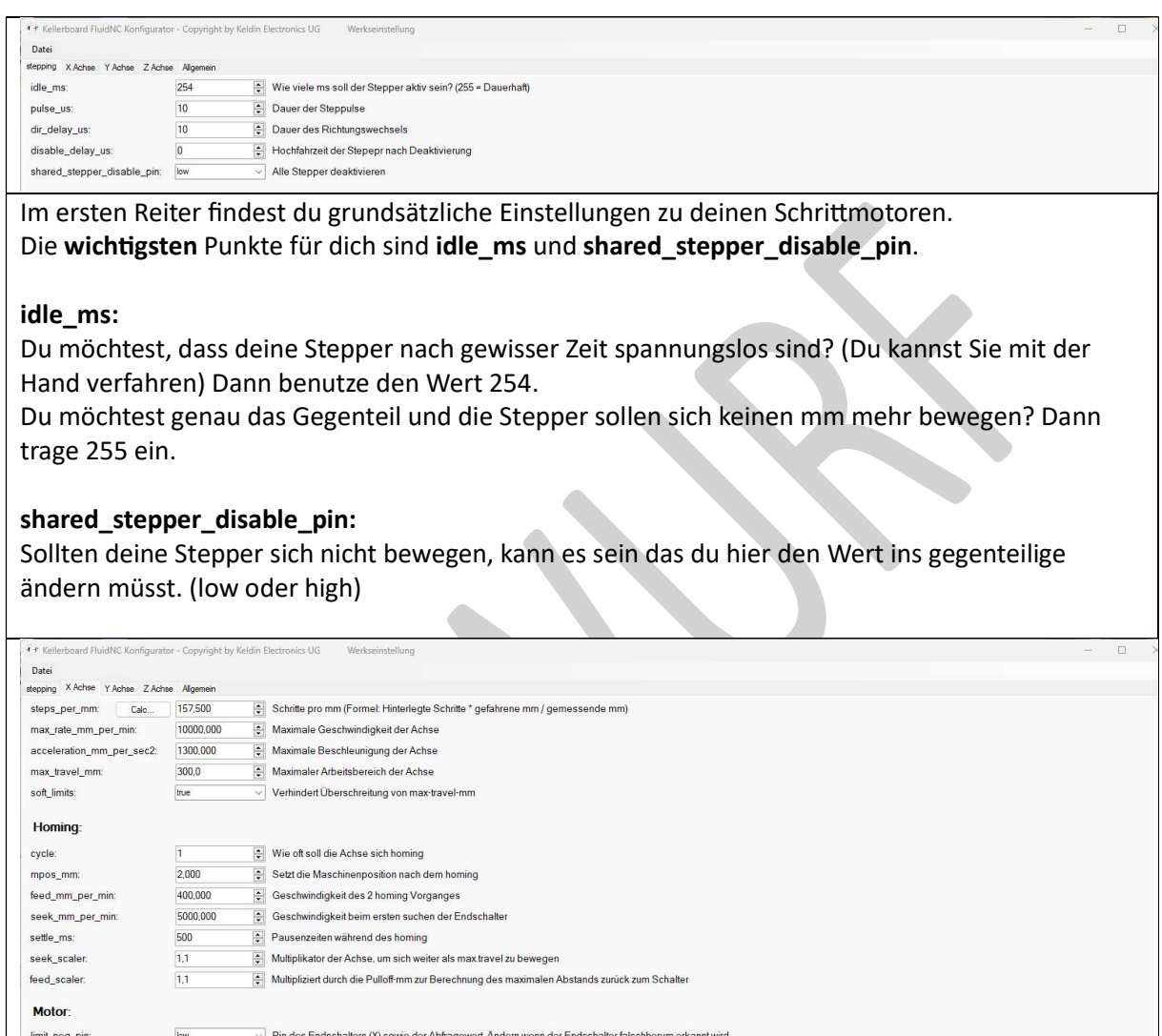

hard\_limits: false  $\overline{\vee}\mid$  Hard limits = true: alle Bewegungen stoppen (Fehlerzustand) beim Auslösen des Endschalters  $\overline{\mathsf{high}}$ Konfiguration des Richtungs Pinnes der Achse (X) direction\_pin pulloff\_mm:  $10,0$ 

Im zweiten Reiter findest du Grundsätzliche Einstellungen zu deiner X-Achse. Die wichtigsten Punkte für dich sind Calc..., steps\_per\_mm, limit\_neg\_pin und direction\_pin.

#### Calc… & steps\_per\_mm:

Du willst ein 10cmx10cm großes Rechteck ausschneiden, aber es ist 11cmx11cm geworden? Drücke dazu auf den Button Calc... Nun öffnet sich folgendes Fenster.

### $F(T|IIIIDF)$

ÌШ

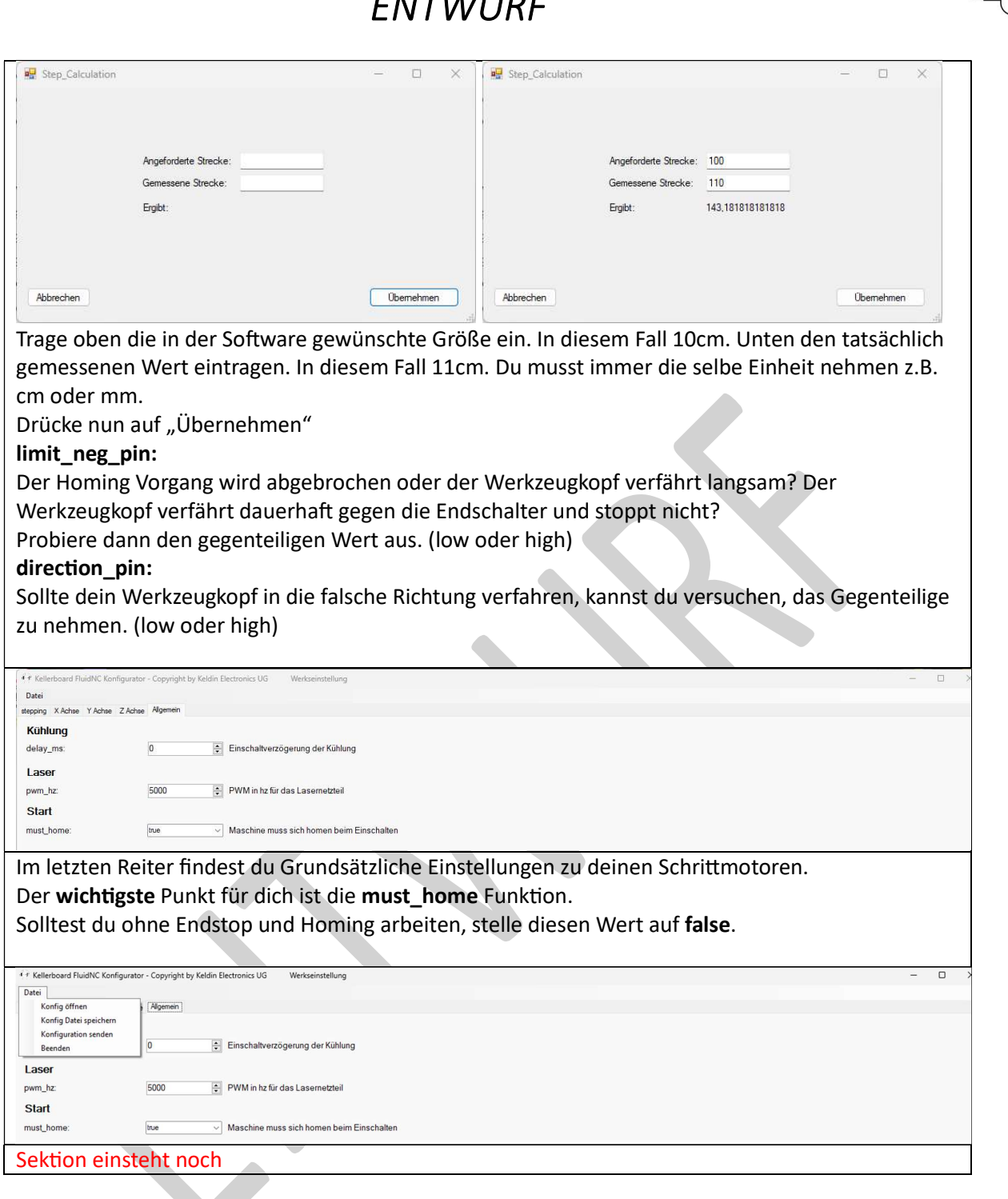

### 4.2 Manuelles ändern der Konfiguration

Das Kellerboard wird werkseitig mit der vorinstallierten FluidNC-Firmware geliefert. Diese Firmware wurde bereits auf den ESP32-Controller geflasht und ist sofort einsatzbereit. Die Konfiguration ist für den Großteil der Originalen K40 Plug and Play. Bei Bedarf kann die Konfiguration jedoch manuell angepasst werden, um den individuellen Anforderungen deines Projekts gerecht zu werden.

4.2.1 Werkzeuge herunterladen und benutzen

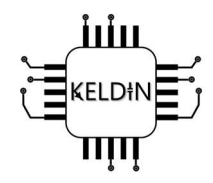

Um die FluidNC-Konfigurationseinstellungen manuell anzupassen, stehen dir zwei Optionen zur Verfügung. Du kannst die benötigten Tools entweder direkt von unserer offiziellen Website oder von GitHub-Repository von FluidNC herunterladen.

Option 1: Download von unserer Website

Besuche unsere offizielle Website unter https://keldin.de/kellerboard/und navigiere zur Download-Bereich. Dort findest du die neueste Version der Tools, die für die manuelle Konfiguration deines Kellerboard erforderlich sind.

#### Option 2: GitHub-Repository

AlternaƟv kannst du die Tools auch direkt vom FluidNC GitHub-Repository beziehen. Besuche hierzu das GitHub-Repository unter [GitHub], um auf die Quellcodes und die neuesten Versionen der FluidNC-Tools zuzugreifen. Dies ermöglicht es dir, stets die aktuellste Version der Software zu verwenden und von eventuellen Updates zu profitieren.

| P 36 branches <a> O 90 tags<br/><math>19</math> main <math>\sim</math></a> |                                                               | Go to file<br>$Code -$ | About                                 |
|----------------------------------------------------------------------------|---------------------------------------------------------------|------------------------|---------------------------------------|
| œ<br>bdring Merge pull request #1063 from bdring/Devt                      | $\vee$ 0222615 3 weeks ago $\bigcirc$ 2,477 commits           | firmware               | The next generation of motion control |
| qithub                                                                     | Merge pull request #960 from bdring/Devt                      | 4 months ago           | <b>M</b> Readme                       |
| FluidNC                                                                    | Merge pull request #1044 from michmela44/JSONGenerator-fix    | 3 weeks ago            | 88 View license<br><b>A</b> Activity  |
| <b>ISSUE TEMPLATE</b>                                                      | Update problem.yml                                            | 5 months ago           | ☆ 1.1k stars                          |
| X86TestSupport/TestSupport                                                 | Fix tests (#131)                                              | 2 years ago            | ← 65 watching                         |
| embedded                                                                   | Fixed URLs in embedded page, added python build script (#269) | 2 years ago            | & 281 forks                           |
| example_configs                                                            | Updating Spindle Uarts                                        | 3 months ago           | Report repository                     |
| fluidterm                                                                  | delay startup #973                                            | 4 months ago           | Releases 75<br>◯ 3.7.10 (Latest)      |
| install_scripts                                                            | install-fs should refer to littlefs.bin, not spiffs.bin       | 7 months ago           |                                       |
| libraries/ESP32SSDP                                                        | Platform4.2.0 (#420)                                          | last year              | 3 weeks ago                           |
| $\Box$<br>.clang-format                                                    | suppress get one-line case statements in a switch statement   | 3 years ago            | + 74 releases                         |

Klick auf den aktuellen Release.

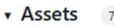

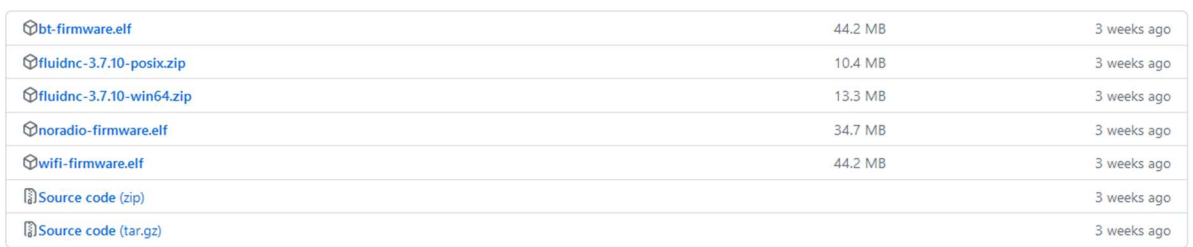

### Downloade (hier ist es die) fluidnc- 3.7.10-win64.zip. Danach entpackst du diese auf deinem Desktop.

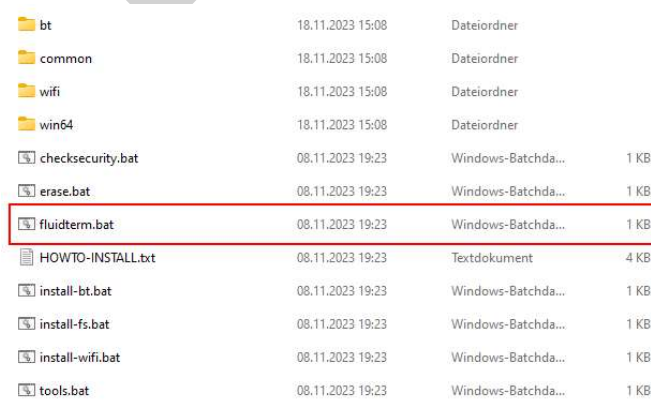

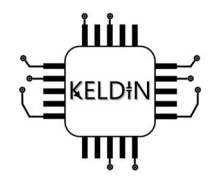

 $\Box$  $\times$ 

 $\Box$ 

In dieser ZIP-Datei befinden sich einige Tools. Verbinde jetzt dein Kellerboard mit dem PC.

Wichtig! Achte darauf das du Programme wie LightBurn geschlossen hast.

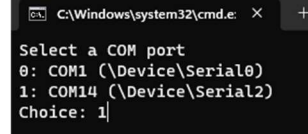

#### Wähle den passenden COM-Port aus.

 $\overline{\text{ch}}$  C:\Windows\system32\cmd.e:  $\times$  +  $\vee$ Select a COM port<br>0: COM1 (\Device\Serial0)<br>1: COM14 (\Device\Serial2) Choice: 1 FluidTerm v1.2.0 (5a7b637-dirty) using COM14 

Nachdem der COM-Port bestätigt wurde, sollte das Fenster wie oben im Bild aussehen. Jetzt musst du Strg & U drücken.

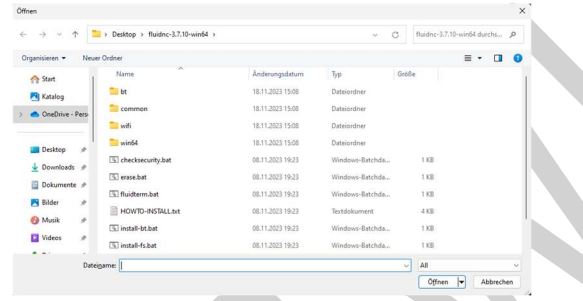

Jetzt öffnet sich der Explorer. Navigiere zu dem Ordner, in dem sich die Konfigurations-YAML-Datei befindet. Wähle die entsprechende Datei aus und bestätige mit der Enter-Taste.

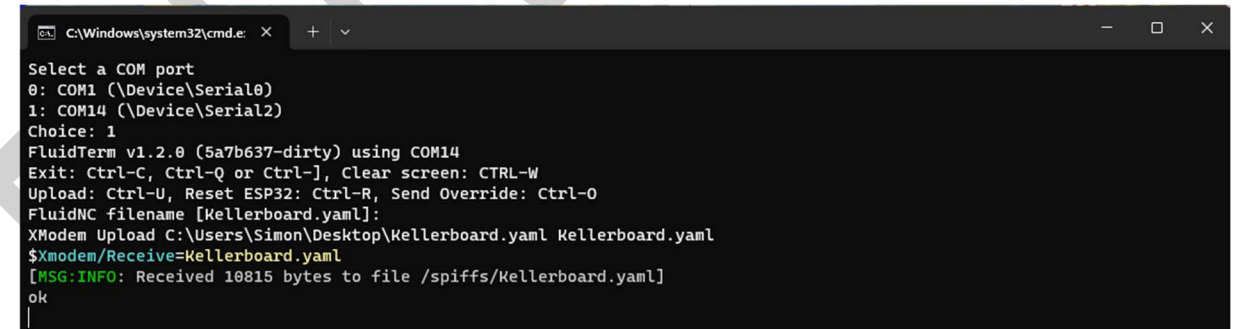

Die Konfigurationsdatei wurde erfolgreich hochgeladen.

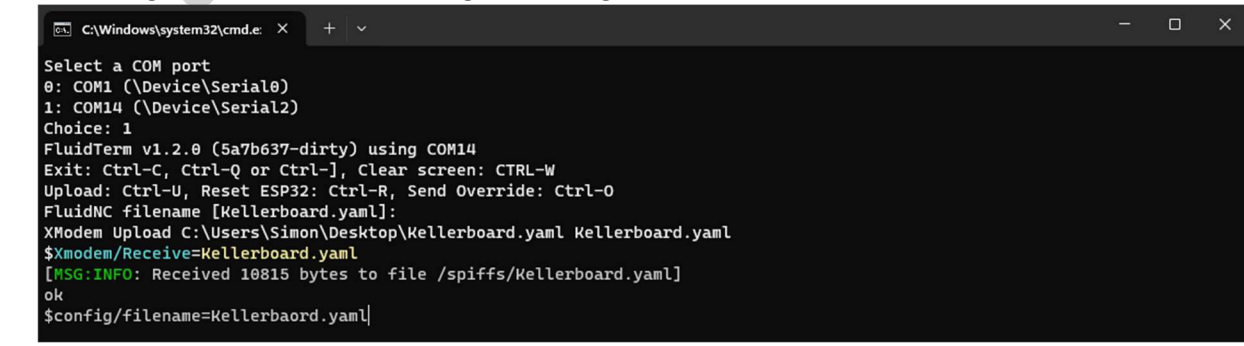

Trage nun folgenden Befehl ein: \$config/filename=Kellerbaord.yaml und drücke Enter. Der Dateiname muss der hochgeladenen Datei entsprechen.

Seite 21 von 30

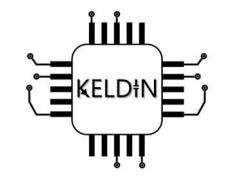

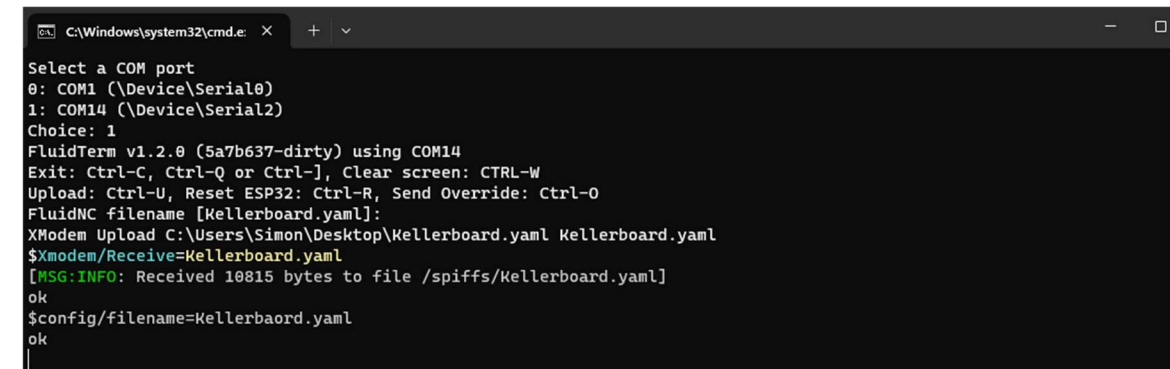

Mit "ok" ist das Kellerboard nun Konfiguriert.

#### 4.2.2 Konfigurationsdatei anpassen.

In diesem Abschnitt lernst du, die Konfigurationsdatei von Kellerboard nach deinen Bedürfnissen anzupassen. Öffnen dazu die Datei in einem Texteditor, Visual Studio Code uvm. um Anpassungen gemäß deinen Anforderungen machen zu können. Nach den Anpassungen speicherst du die Datei, und folgst den Punkten in 4.1.1 um die neuen Konfigurationseinstellungen zu übernehmen.

Neben der Dokumentation von FluidNc selbst kannst du auch unsere kommentierte Datei öffnen, um die Kommentare der einzelnen Funktionen zu lesen. Lade dazu die Datei von unserer Webseite herunter.  $\sqrt{2}$ 

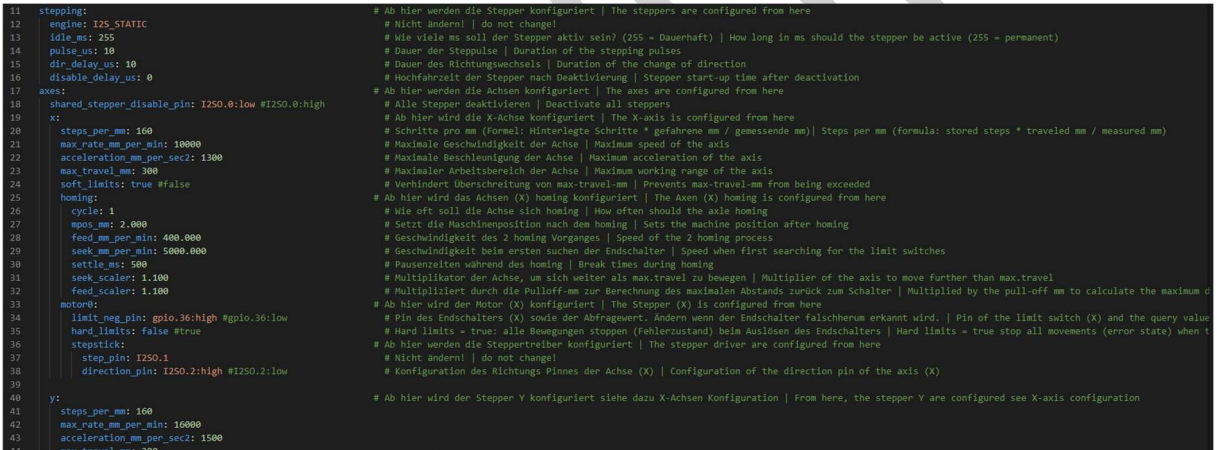

In der Datei ist vieles beschrieben. Für die Sektion Stepper Y und Z kannst du die Kommentare von X nehmen.

Bitte benutze diese Datei NICHT! da diese mit den Kommentaren nicht funktioniert.

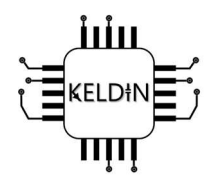

### 5. Anschlussbeispiele

Die in der Anleitung gezeigten Anschlussbeispiele dienen lediglich als Orientierung. Die individuelle Konfiguration kann je nach den spezifischen Anforderungen und Gegebenheiten variieren. Passe die Anschlüsse bitte entsprechend deiner persönlichen Konfiguration an.

### Einbau im K40

Um den Bau so Vereinfachte wie möglich Darzustellen haben wir Anschlüsse wie Bauraumbeleuchtung, Airassist, Abluft u.v.m. abgeschlossen. Diese kannst du integriert lassen. Sprich du Verschraubst du Stepper-Spannungsversorgung zu den anderen Leitungen. Das Digital-Bedienfeld und das Potentiometer muss zwingend entfernt werden!

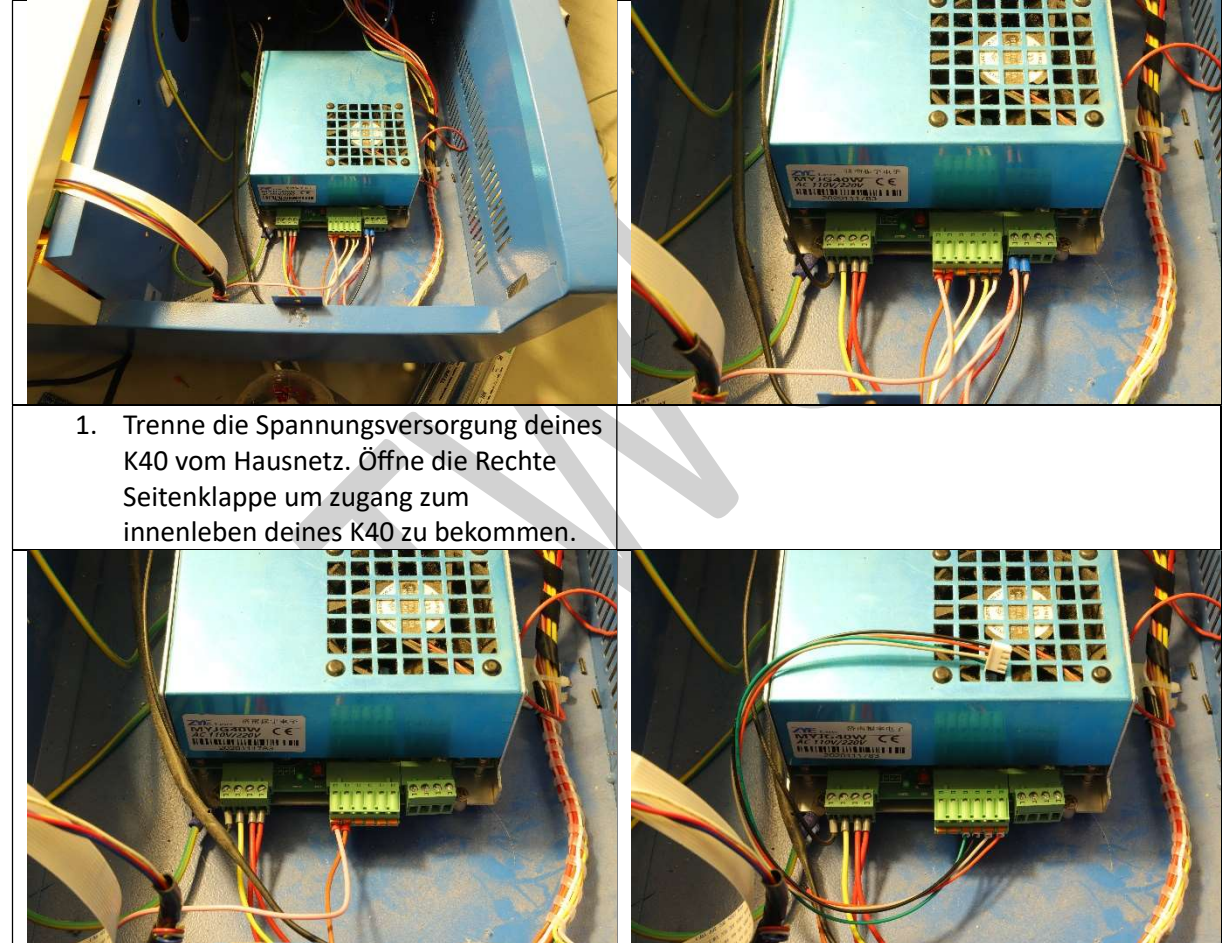

2. Die Leitungen aus dem Mittleren Stecker können entfernt werden. Zur vereinfachung wurde der Rechte auch Entfernt.

3. Schließ das Signalkabel am K40 wie im Bild an.

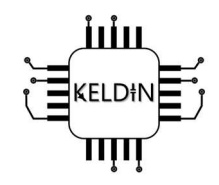

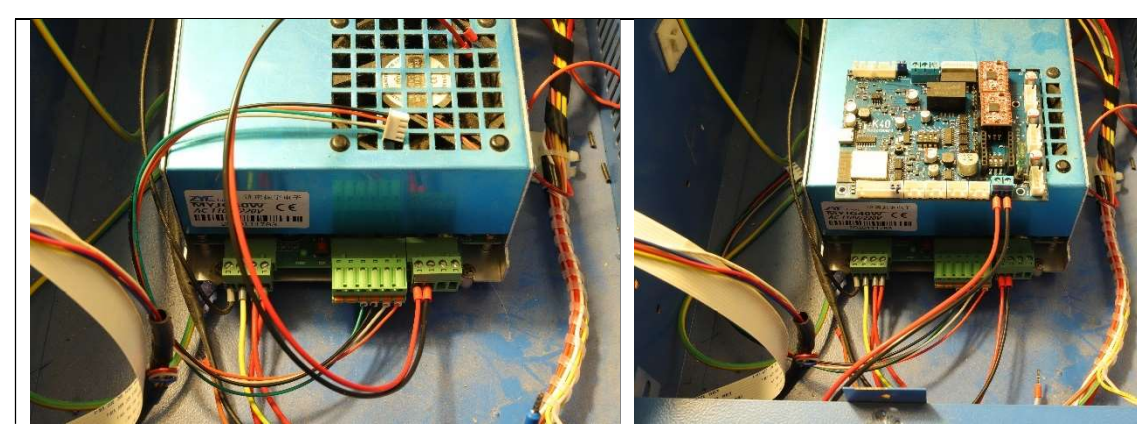

- 4. Schließe am Rechten Stecker die Stepperversorgungsleitungen an.
- 5. Lege dein Kellerbaord auf das K40 Netzteil und verbinde die Spannungsversorgung wie im Bild zu sehen.

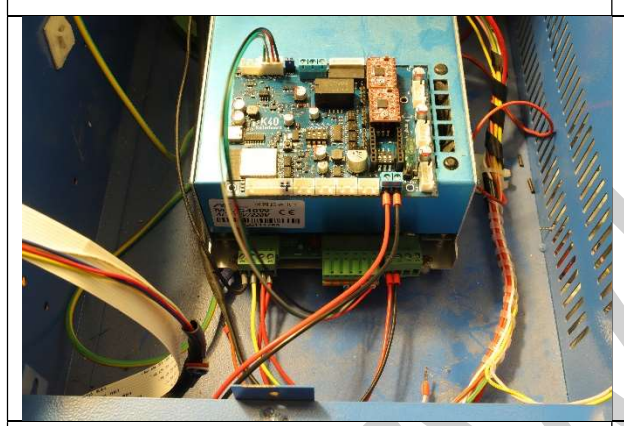

6. Stecke das Signalkabel wie im Bild ein. 7. Verbinde das Flachbandkabel mit

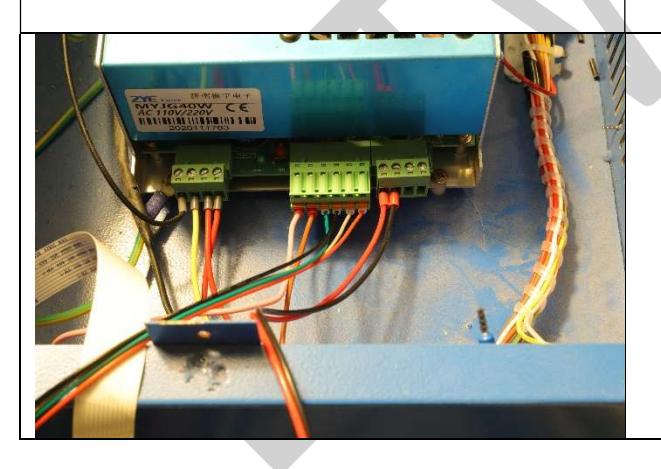

- - deinem Kellerbaord
	- 8. Schließe wichtige Leitungen wie Abluft und Saftey-Door Schalter am Netzteil wieder an. Nun kannst du dein Board mitilfe der Kelebepads in deinem K40 Kleben oder in die alte Steuerungshalterung montieren.

# <u>iıin</u> **Keldin** ЩIJ

# Airassist Beispiel

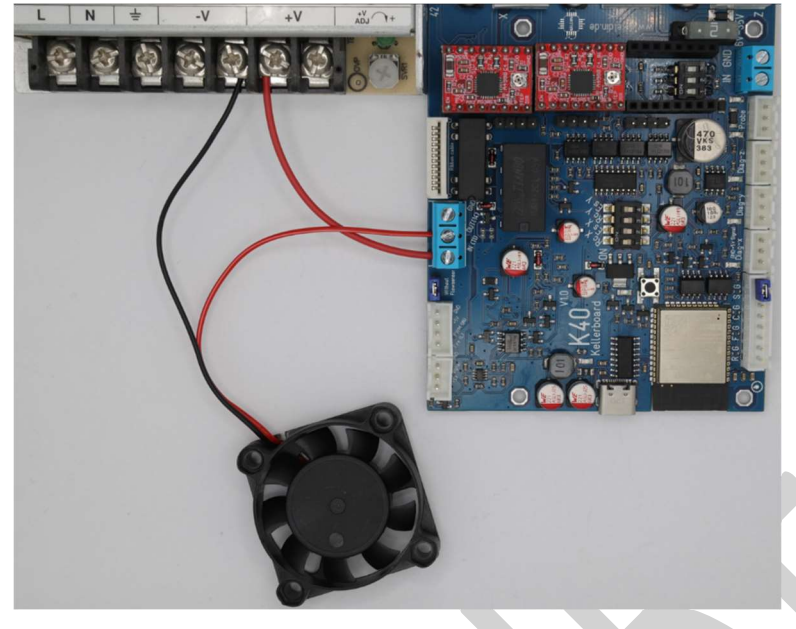

Flowsensor Beispiel

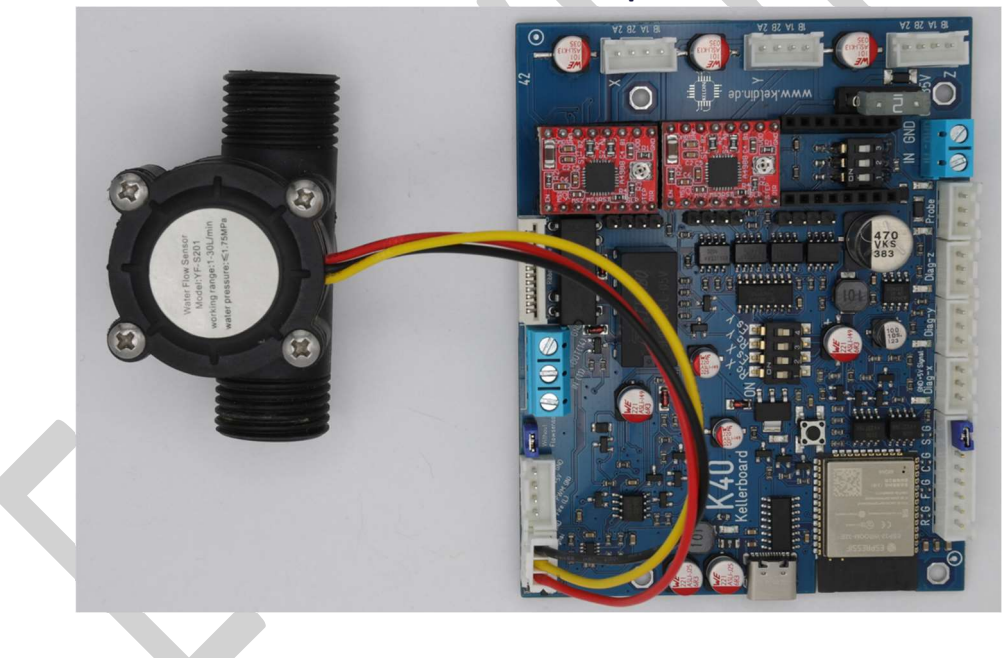

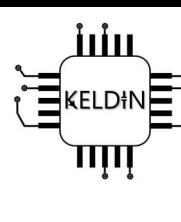

### Schrittmotor Beispiel

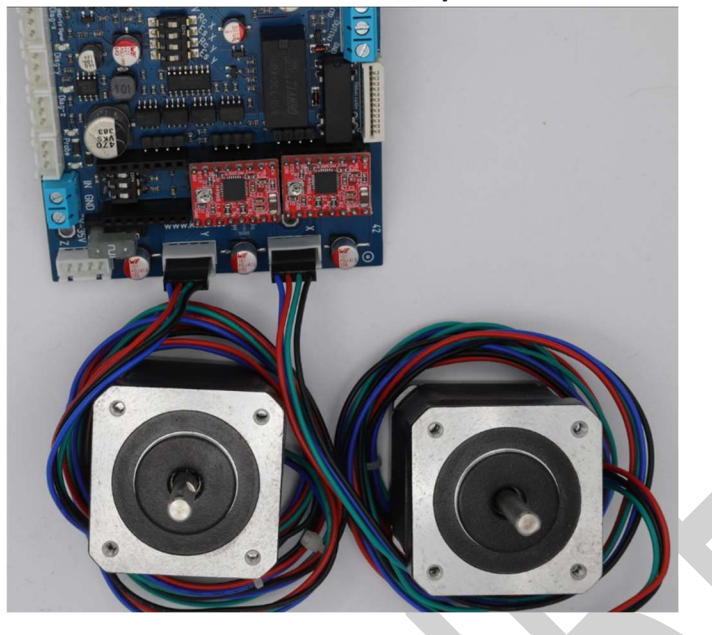

Mechanischer Endstop Beispiel

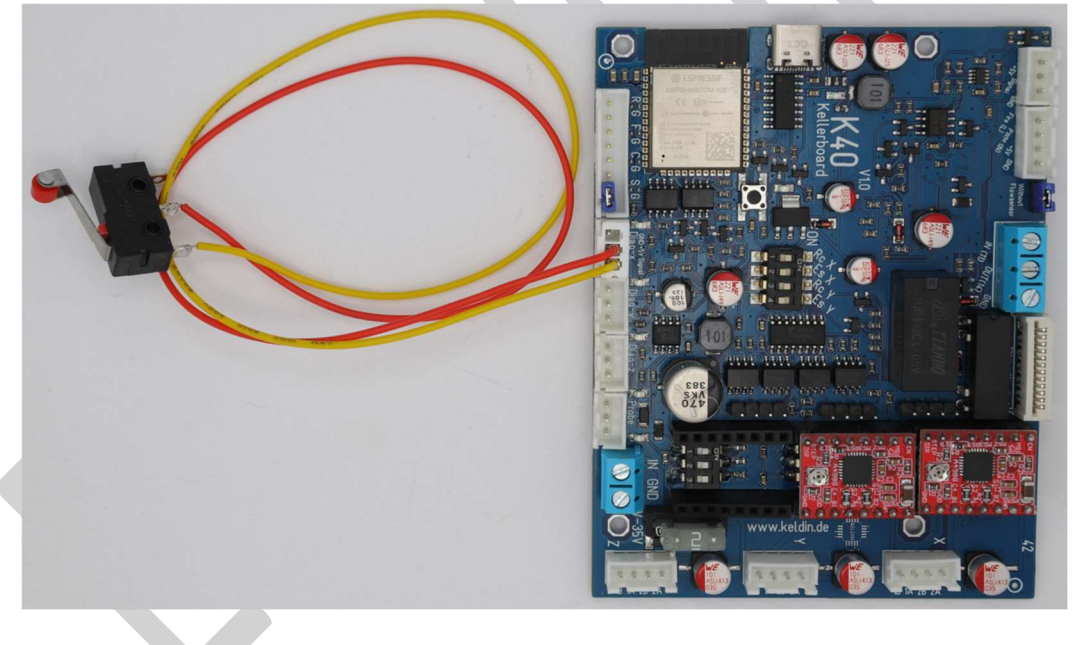

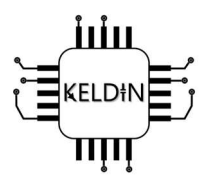

### Optischer Endstop Beispiel

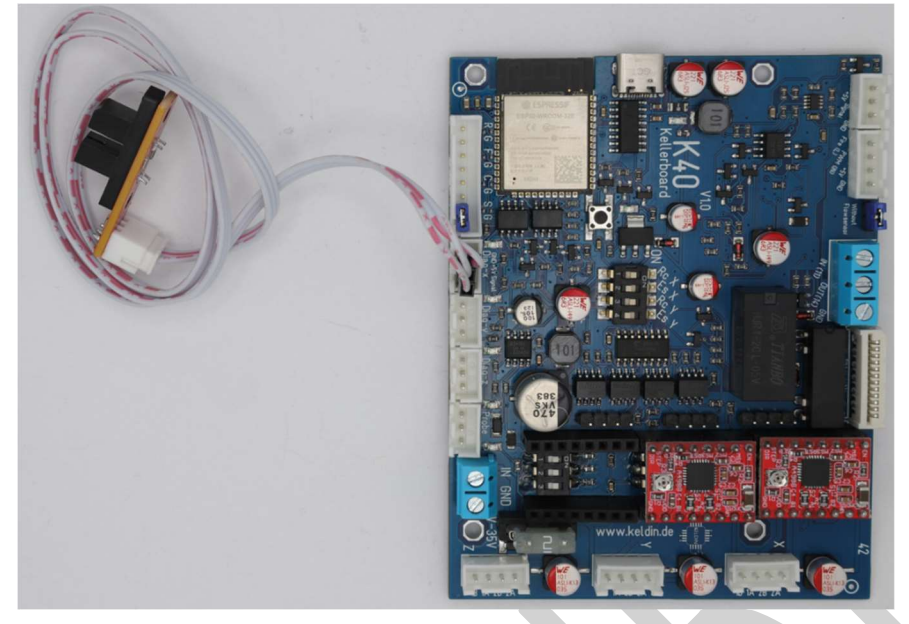

### 6. Wartung und Pflege

### 6.1 Reinigungshinweise

Schalte das Kellerboard aus und trenne es von der Stromversorgung bevor du im K40 arbeitest und säuberst. Das Kellerboard sollte vorsichtig z.B. mit Druckluft entstaubt werden. Mit einem geeigneten Pinsel (bitte beachte den ESD-Schutz) und etwas Isopropanol (oder rückstandsloses Reinigungsmittel) kannst du vorsichtig die Platine reinigen. Lasse danach genügend Zeit vergehen bis der Alkohol vollständig verdampft ist.

### 6.2 Weitere Sicherheitshinweise

Stelle sicher, dass das Kellerboard ordnungsgemäß installiert und angeschlossen ist, um mögliche Sicherheitsrisiken zu minimieren.

Lies die Sicherheitshinweise in der Dokumentation, um potenzielle Gefahren zu verstehen und zu vermeiden.

Ist anzunehmen, dass ein gefahrloser Betrieb nicht mehr möglich ist, so ist das Gerät außer Betrieb zu setzen und gegen unbeabsichtigten Betrieb zu sichern. Das trifft zu:

- wenn das Gerät sichtbare Beschädigungen aufweist
- wenn das Gerät nicht mehr funktionsfähig ist
- wenn Teile des Gerätes lose oder locker sind
- wenn die Verbindungsleitungen sichtbare Schäden aufweisen.

### 6.3 Entsorgung

Bei Entsorgung des Kellerboards befolge bitte die örtlichen Richtlinien und Vorschriften.

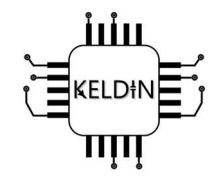

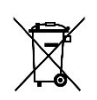

Es ist essenziell, Elektronikschrott wie das K40-Kellerboard und andere elektronische Komponenten an spezialisierten Recycling-Stationen oder Wertstoffhöfen zu bringen. Dort können sie gemäß den gesetzlichen Vorgaben recycelt und wiederverwertet werden. Elektronikabfälle sollten niemals über den Hausmüll entsorgt werden, da sie oft Materialien enthalten, die schädlich für die Umwelt sind.

### 7. Fehlerbehebung

#### 1. Keine Stromversorgung:

o Überprüfe, ob das K40-Kellerboard ordnungsgemäß mit Strom versorgt wird. Überprüfe die Netzverbindung, auf Verpolung und die Sicherung.

#### 2. Verbindungsprobleme:

- o Stelle sicher, dass alle Verbindungskabel richtig angeschlossen sind, insbesondere diejenigen, die das K40-Kellerboard mit dem Laser und anderen Komponenten verbinden.
- o Bitte Überprüfe/Installiere dir die 340CH Treiber fall diese noch nicht vorhanden sind.

#### 3. Firmware-Update:

o Überprüfe, ob die Firmware des K40-Kellerboards auf dem neuesten Stand ist. Gegebenenfalls führe ein Firmware-Update durch.

#### 4. Treiberprobleme:

o Stelle sicher, dass die Treiber für das K40-Kellerboard und eventuell angeschlossene Geräte ordnungsgemäß installiert sind.

#### 5. Sensor- und Schalterprüfung:

o Überprüfe alle Sensoren und Schalter auf mögliche Fehlfunktionen. Stelle sicher, dass sie korrekt auslösen.

#### 6. Konfigurationsdatei:

o Überprüfe die Konfigurationsdatei auf mögliche Fehler oder Inkonsistenzen. Passe die Einstellungen gegebenenfalls an.

#### 7. Laser- und Motorenprüfung:

- o Teste die Laser- und Motorfunktionen einzeln, um sicherzustellen, dass alle Komponenten ordnungsgemäß arbeiten.
- o Das Digital-Bedienfeld und das Potentiometer müssen zwingend entfernt sein!

#### 8. Kabel- und Verbindungszustand:

o Inspiziere alle Kabel auf mögliche Beschädigungen. Stelle sicher, dass alle Verbindungen festsitzen.

#### 9. Softwarekonflikte:

o Überprüfe, ob es Konflikte mit anderen Softwareanwendungen gibt, die auf dem gleichen System ausgeführt werden.

#### 10. Community-Support:

o Falls die Probleme weiter bestehen, suche Unterstützung in der K40-Community oder kontaktiere unseren Kundendienst für weitere Hilfe.

### 8. GaranƟe und Support

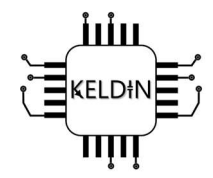

### 8.1 Garantiebedingungen

Auf dieses Gerät gewähren wir 1 Jahr Garantie. Die Garantie umfasst die kostenlose Behebung der Mängel, die nachweisbar auf die Verwendung nicht einwandfreien Materials oder Fabrikationsfehler zurückzuführen sind. Da wir keinen Einfluss auf den richtigen und sachgemäßen Aufbau haben, können wir aus verständlichen Gründen nur die Gewähr der Vollständigkeit und einwandfreien Beschaffenheit der Baugruppe übernehmen. Weitergehende Ansprüche sind ausgeschlossen. Wir übernehmen weder eine Gewähr noch irgendwelche Haftung für Schäden oder Folgeschäden im Zusammenhang mit dem Produkt. Wir behalten uns eine Reparatur, Nachbesserung, Ersatzteillieferung oder Rückerstattung des Kaufpreises vor. Bei folgenden Kriterien erfolgt ebenfalls keine Reparatur bzw. es erlischt der Garantieanspruch:

- bei Veränderung und Reparaturversuchen am Gerät
- bei eigenmächtiger Abänderung der Schaltung
- bei der Konstruktion nicht vorgesehene, unsachgemäße Auslagerung von Bauteilen, Freiverdrahtung von Bauteilen wie Schalter, Potentiometer, Buchsen usw.
- bei Zerstörung von Leiterbahnen oder Lötpads
- bei falscher Bestückung (z.B. Treiber) und den sich daraus ergebenden Folgeschäden
- Überlastung der Baugruppe bei Schäden durch Eingriffe fremder Personen
- bei Schäden durch Nichtbeachtung der Bedienungsanleitung und des Anschlussplans
- bei Anschluss an eine falsche Spannung oder Stromart
- bei Falschpolung der Baugruppe
- bei Fehlbedienung oder Schäden durch fahrlässige Behandlung oder Missbrauch
- bei Defekten, die durch überbrückte Sicherungen oder durch Einsatz falscher Sicherungen entstehen

In all diesen Fällen erfolgt die Rücksendung des Bausatzes zu deinen Lasten.

### 8.2 Kundensupport

Bei Fragen, Problemen oder Unterstützungsbedarf wende dich bitte an unseren Kundensupport.

E-Mail: info@keldin.de Tel.: 0176 / 32417314 URL: https://www.keldin.de